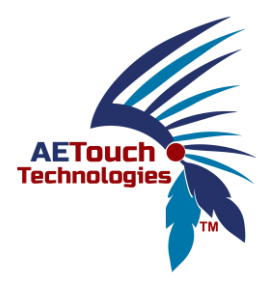

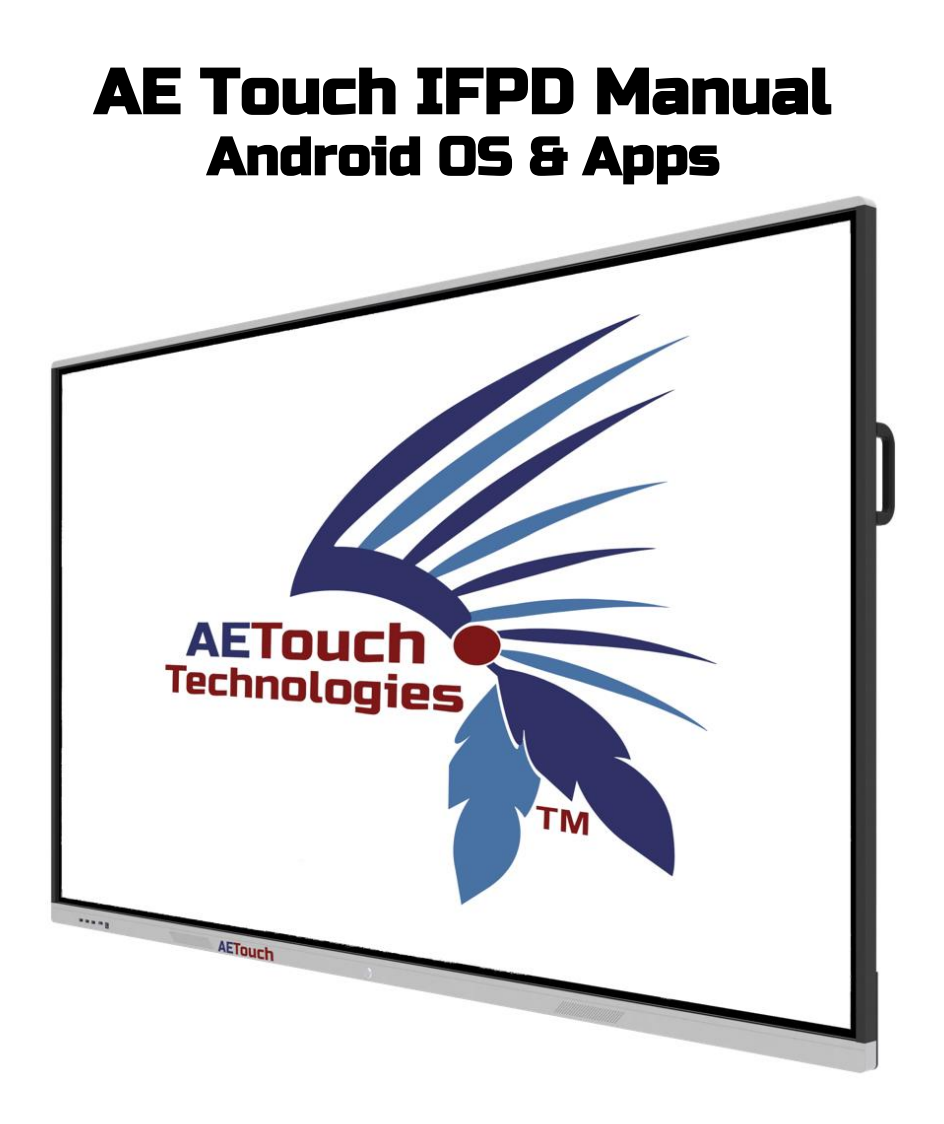

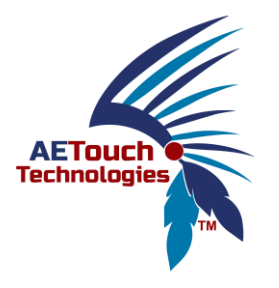

### **Contents**

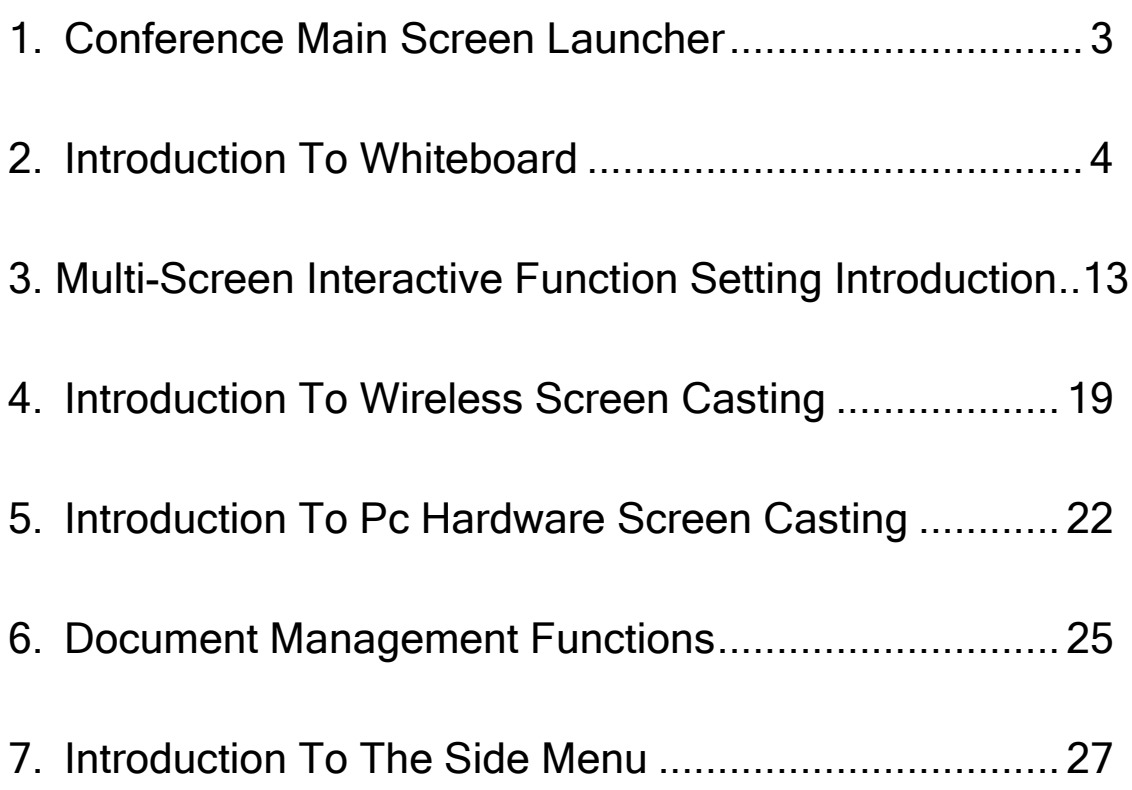

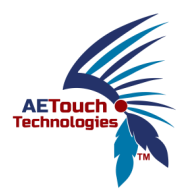

### <span id="page-2-0"></span>1.Conference Main Screen Launcher

Boot into the main system interface, the theme is divided into four sets, the default boot theme is as follows:

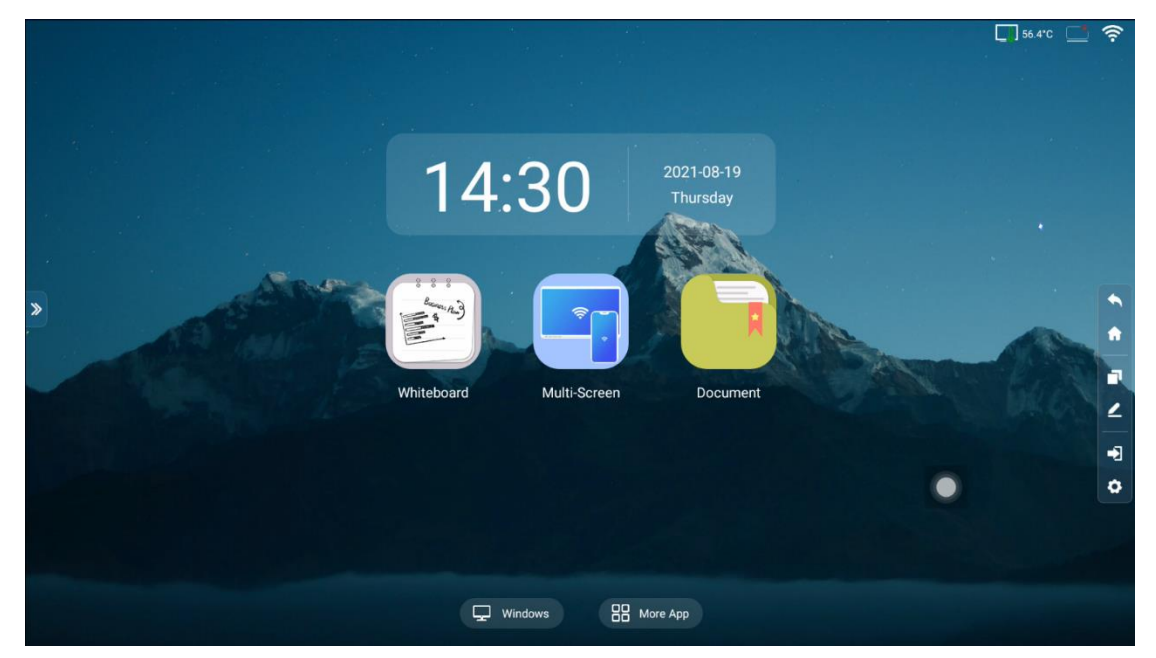

### Interface shortcuts

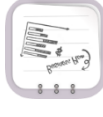

:Click to open Whiteboard

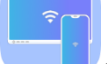

: Click to open Mobile Screen Casting

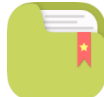

: Click to open the default file management

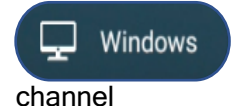

Windows **EXECUTE:** Built-in computer shortcut, enter the built-in OPS computer

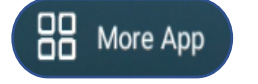

**DR** More App : Click enter the Android application interface and menu settings

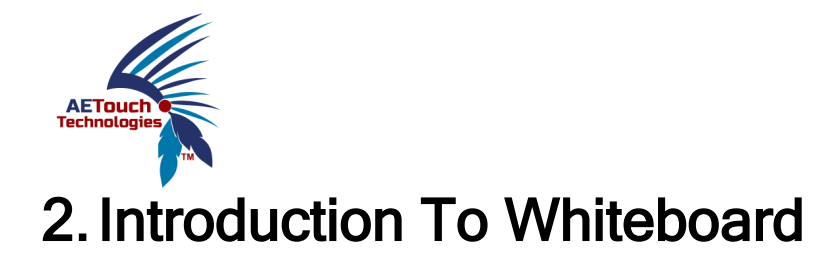

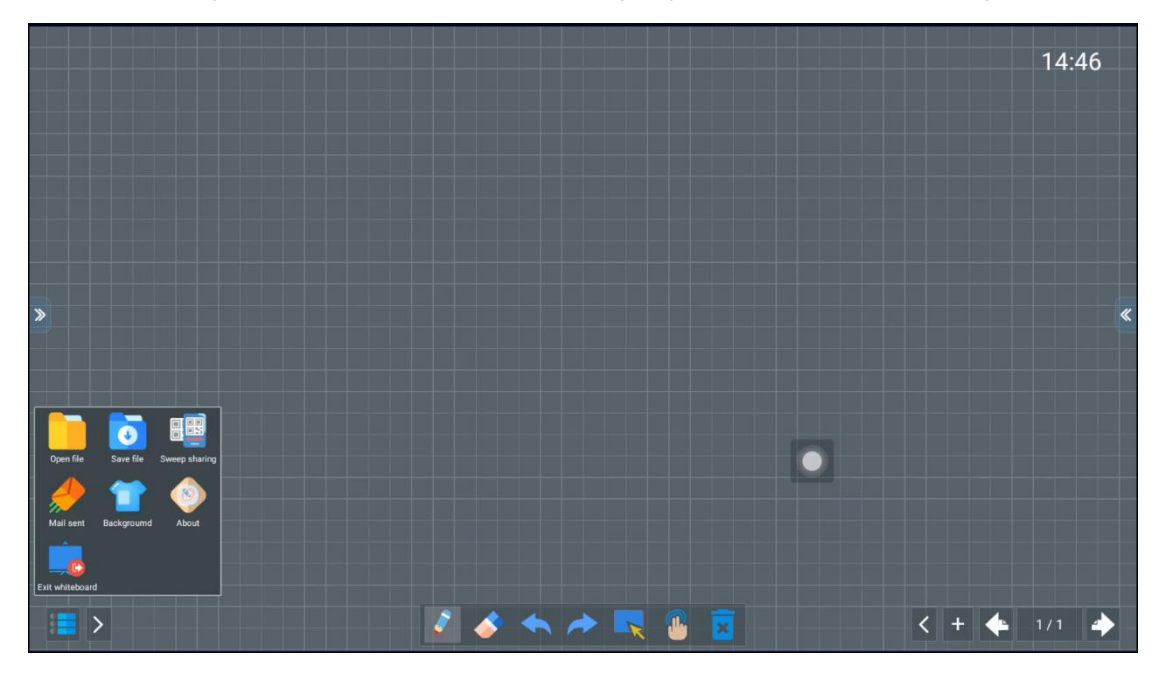

<span id="page-3-0"></span>1. After clicking the whiteboard on the home page , you will enter the following screen:

Whiteboard default gray grid background, white single dot without stroke handwriting, open to write directly。

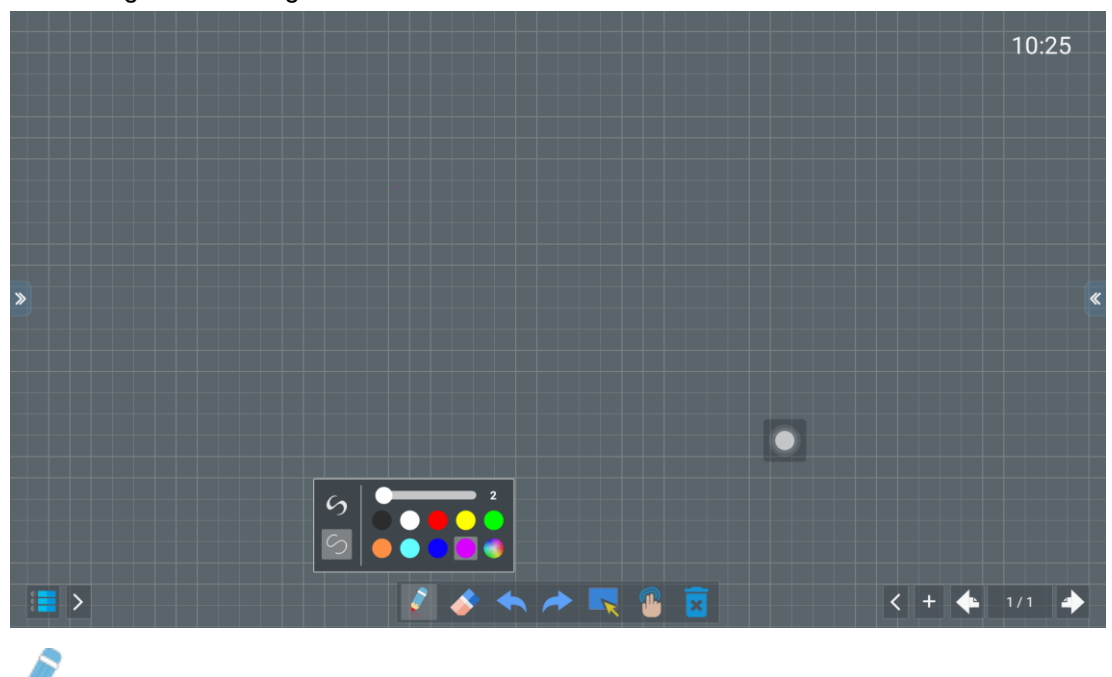

2. Drawing board settings

Click on it and the above screen pops up

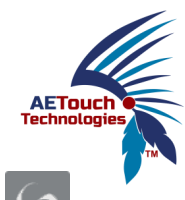

:Select for the stroke, the writing will be with the stroke when clicked, and the rate of change of the stroke can be set.

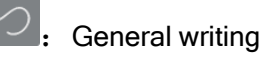

:Brush color selection, in addition to the 9 fixed color choices can also adjust their

own color.

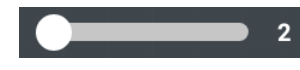

:Brush thickness adjustment。

3. Board erase function setting (multi-finger together touch recognition into erase

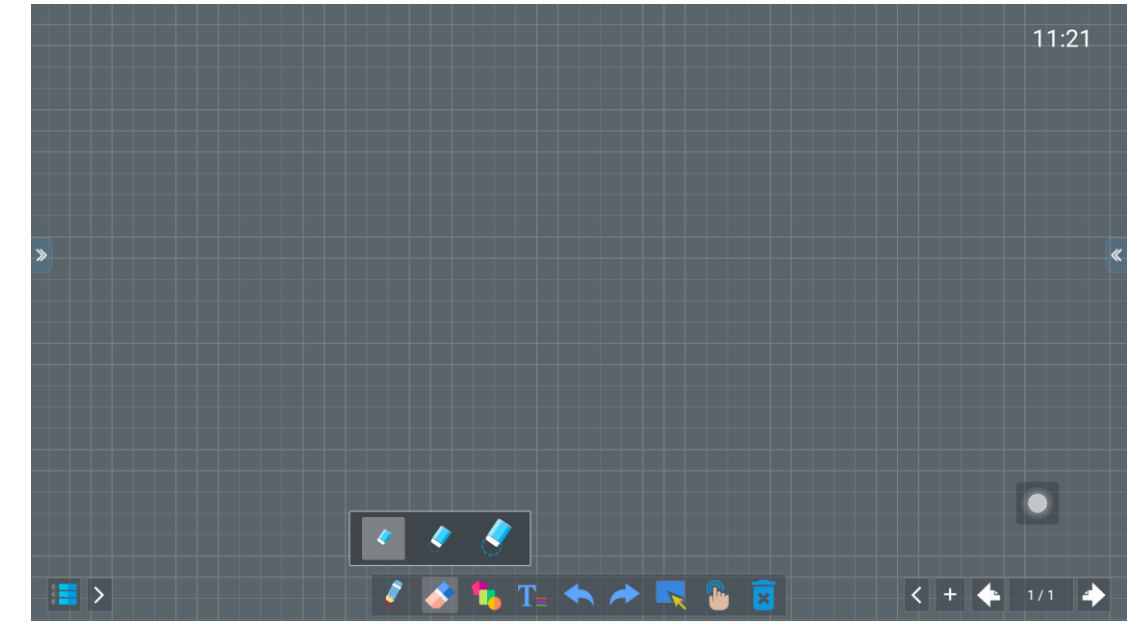

### function)

 $\cdot$  Tap the erase icon to touch into the erase function; if you do not tap this icon, touching your fingers together will also be recognized as the board erase function.

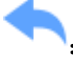

Undo function, click it to undo the previous operation.

:Restore function to restore the undone operation.

4. The content selection function of the drawing board, after selection, you can delete, copy, drag and drop operations.。

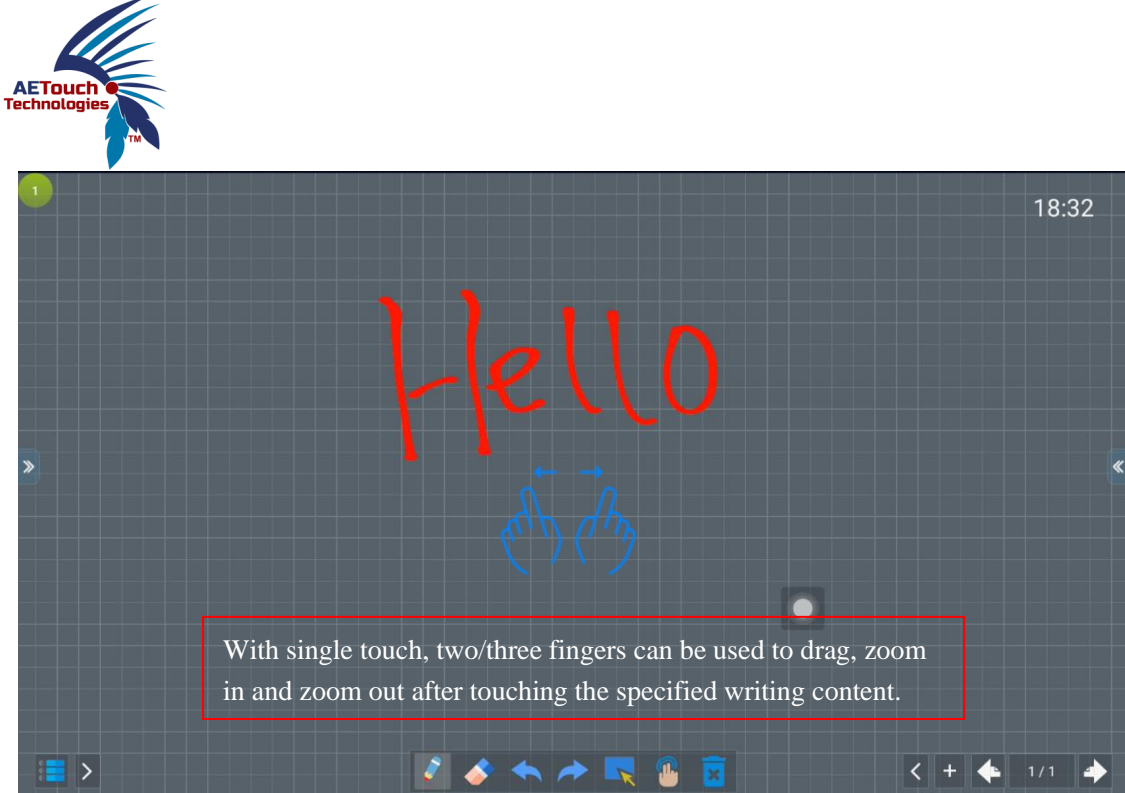

: When you click this icon, you can select the writing content and circle it to delete/copy it.

 $\bullet$ 

: Single-point writing/multi-point writing switching.

 $\vert x \vert$ 

:Click this icon to clear all the writing content with one click.

- 10:26  $\bullet\ \bullet\ \bullet\ \bullet\ \blacksquare\ \blacksquare\ \blacksquare$  $\vert \vert$  $\leftarrow +$   $\leftarrow$  8/8 4
- 5. Drawing board page increment function.

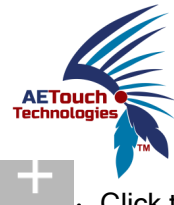

:Click the symbol at the bottom right corner of the drawing board to increase the

drawing board page number.

**E III E**: Clicking on this icon will bring up a preview of the page, as shown above on the right。

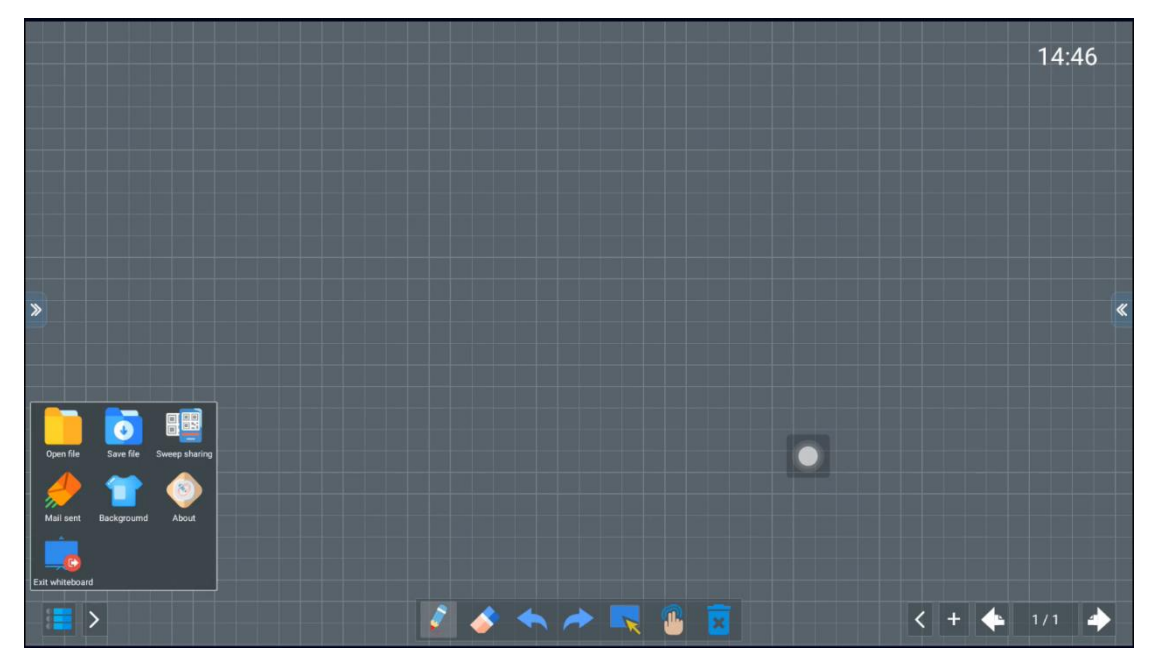

6. Drawing board writing memory processing function.

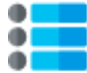

: Click the icon at the bottom left corner to bring up the pop-up as shown above. You can load files on the drawing board, save the writing content on the drawing board, share the writing content with QR code, send the writing content by email, change the background of the drawing board, and switch on and off the function of the whiteboard.

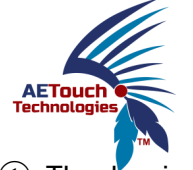

### ① The drawing board load file function, as follows.

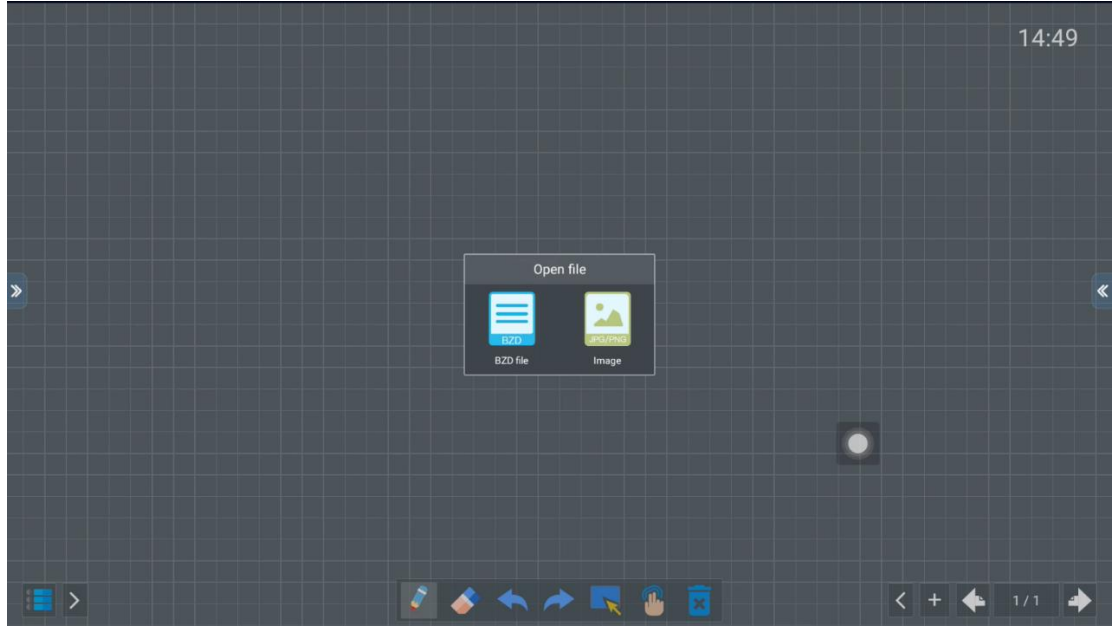

: After clicking on this icon at the bottom left corner of the drawing board, you can load pictures (picture format is JPG/PNG, file format is BZD)。

② Save the content of the drawing board, as follows:

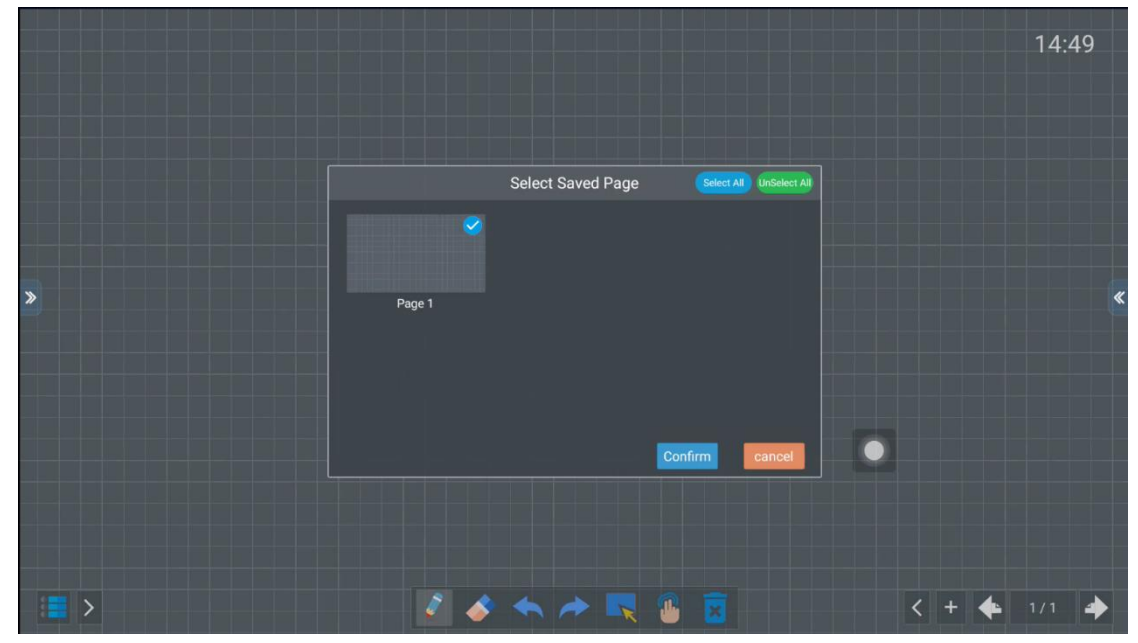

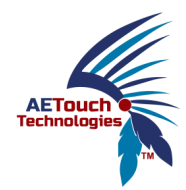

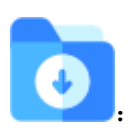

: clicking this icon at the bottom left corner of the drawing board, you can save

the writing content in the following formats: Picture (JPG/PNG), Document (PDF), File

(BZD) optional.

 $\begin{array}{c} \square \\ \square \end{array}$ 震

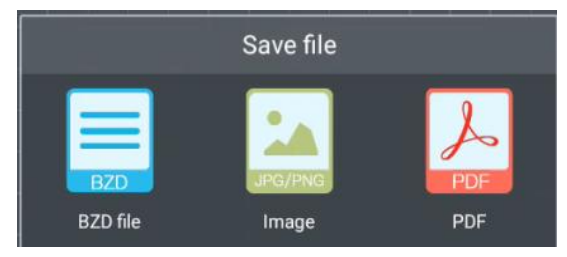

③ .The written content QR code sharing function, as follows.

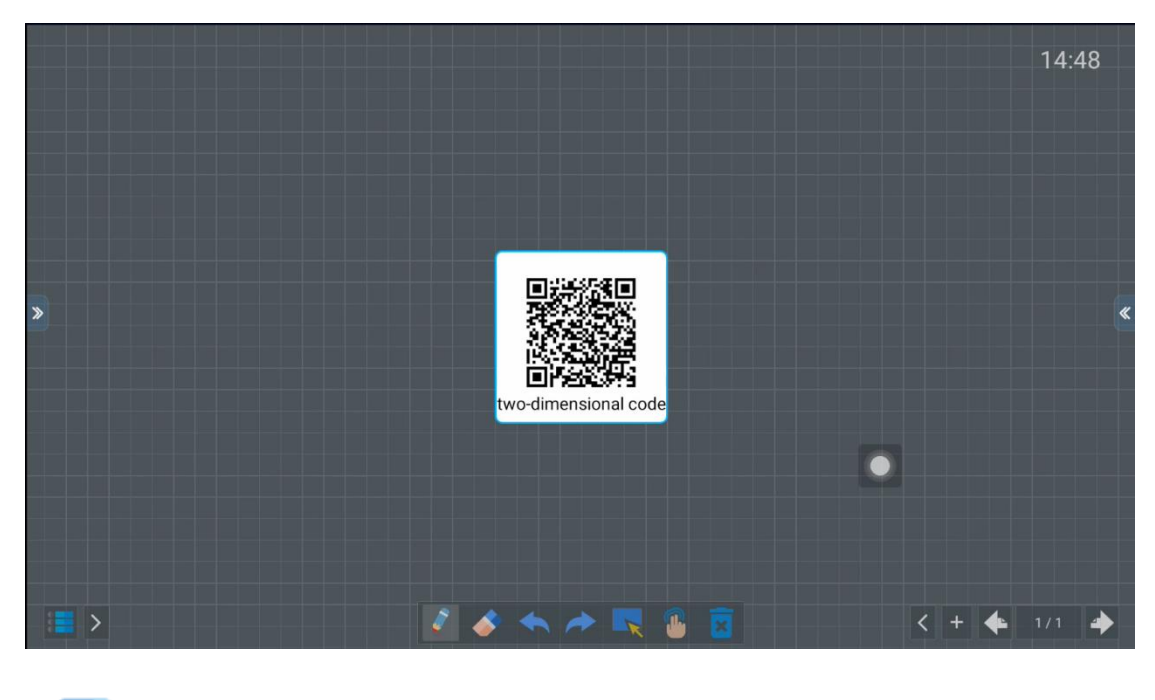

:When you click on this icon in the bottom left corner, a pop-up will appear as

shown above (this feature is only available when you are connected to the Internet).

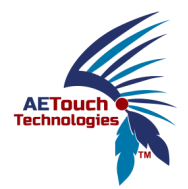

④ Written content emailing function, as follows.

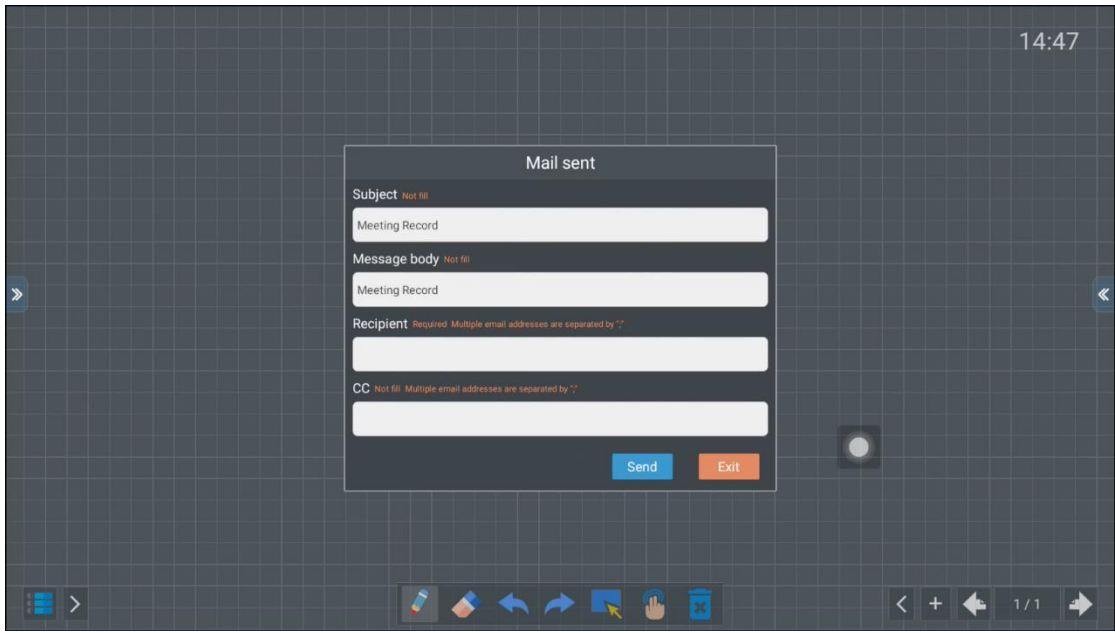

:After the machine is networked, click on this icon in the lower left corner to bring up the image as above.Emails can be sent with modified subject and body, and incoming/outgoing can be set for multiple people, separated by ";".

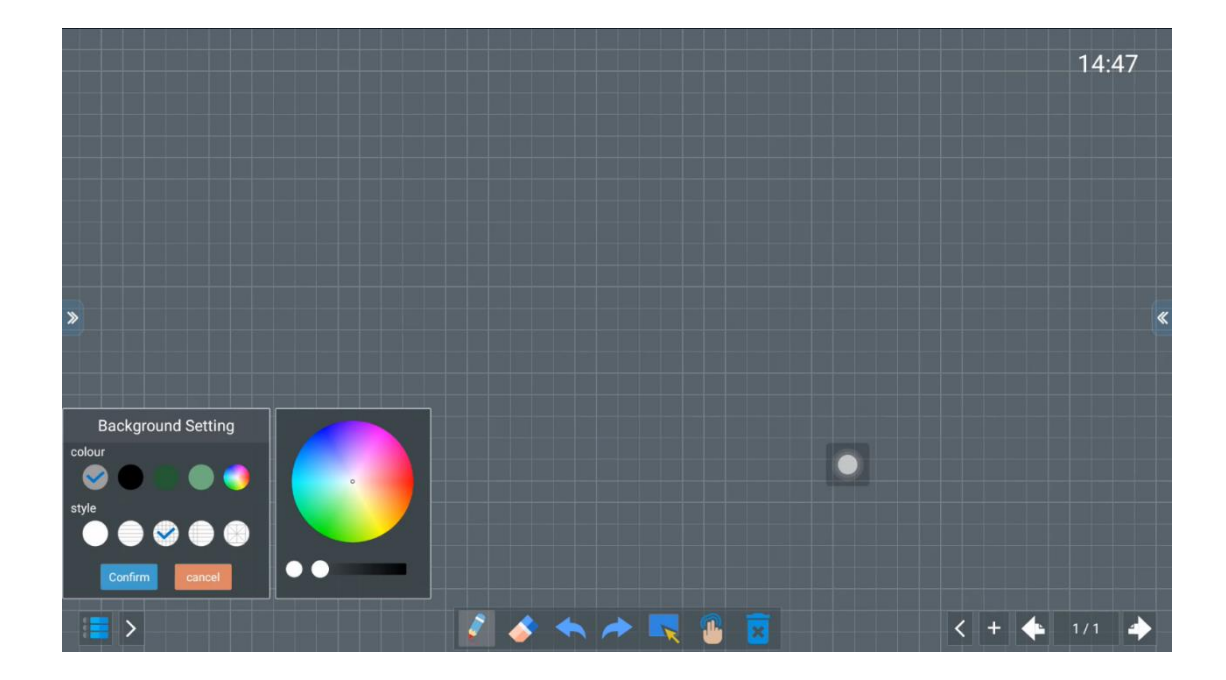

⑤ .The drawing board background replacement function, as follows.

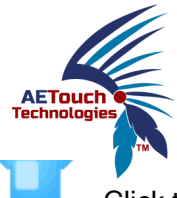

:Click this icon in the lower left corner of the drawing board and a pop-up will appear as shown in the picture above: you can choose the background color and style of the drawing board.

⑥ Switches for whiteboard functions (single point / ten point switch, shape function, text function, stroke function), as follows.

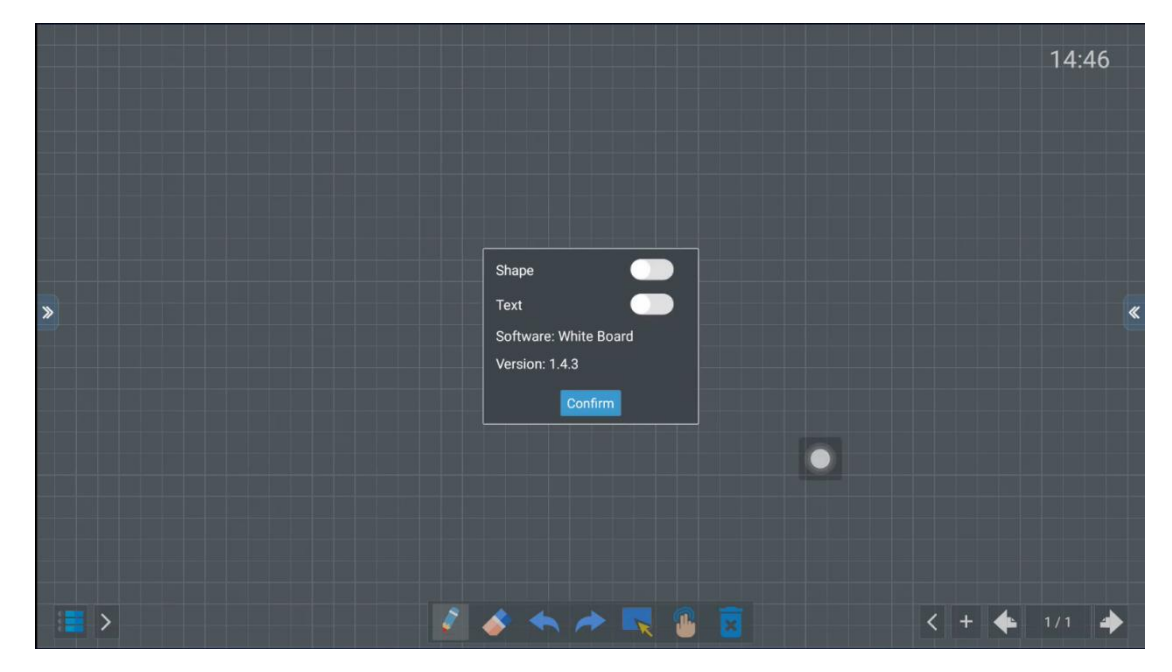

:Click on this icon in the lower left corner of the drawing board and the image

above will pop up.

Shape function: When tapped, the drawing board provides preset shapes, the icon will appear in the function bar, and tapping is the graphics function.

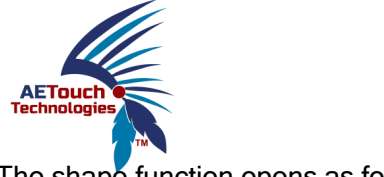

The shape function opens as follows.

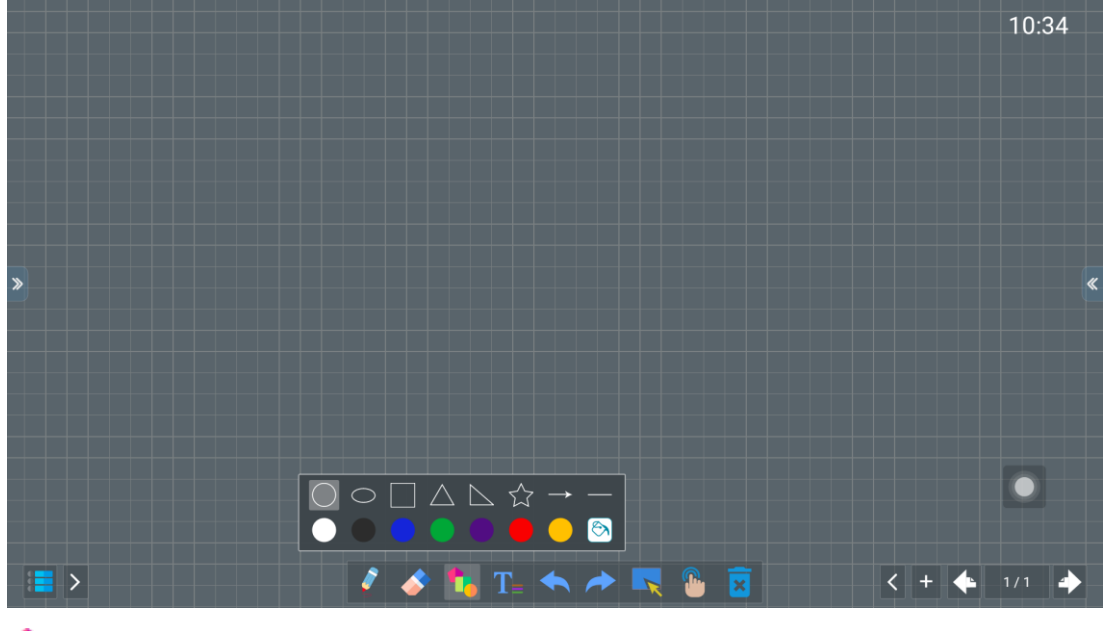

:After clicking this icon, you can choose to draw various shapes.

The text function opens as follows:

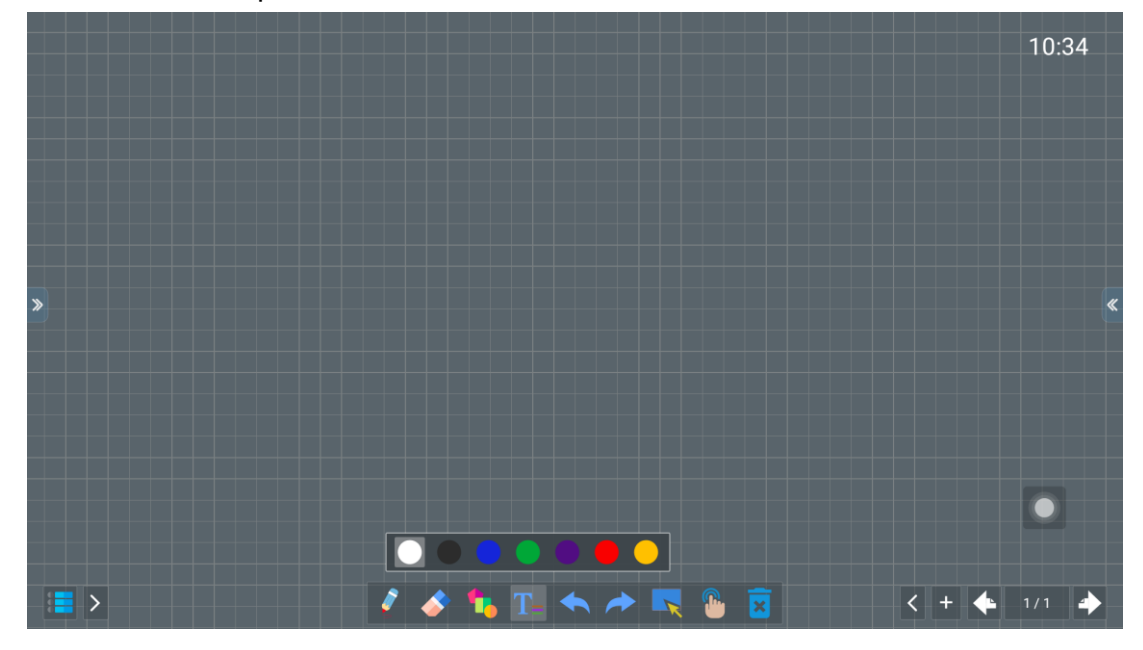

 $\mathbf{T}_{\equiv}$ . Click this icon to print the text on the drawing board.

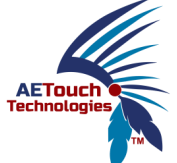

# <span id="page-12-0"></span>3.Multi-Screen Interactive Function Setting Introduction

1. After clicking the main interface icon,  $\left| \begin{matrix} 1 \end{matrix} \right|$  the following screen will pop up (you need

to open the hotspot function first).

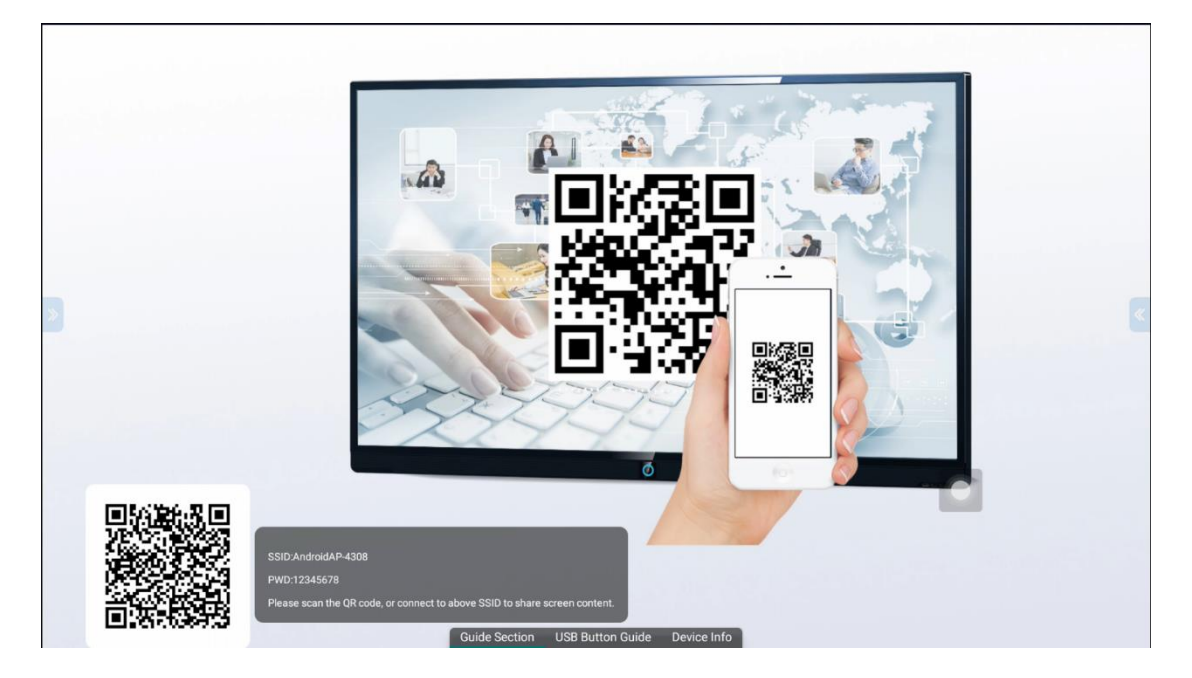

Android phones scan the QR code at the bottom left corner to download the screen casting software to cast screen

2. Change to the instruction item, as shown below:

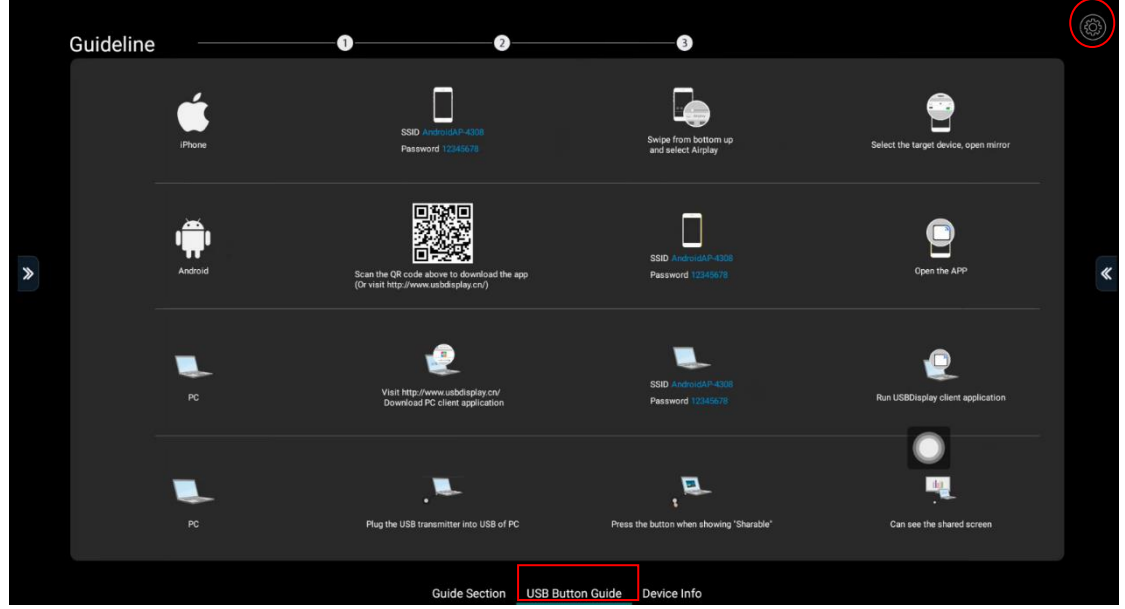

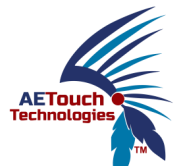

Android phone, Apple phone and computer can follow the steps shown in the interface to cast screen operation.Click the settings icon in the upper right corner to set the screen casting function.

3. The screen casting function setting interface, as follows:

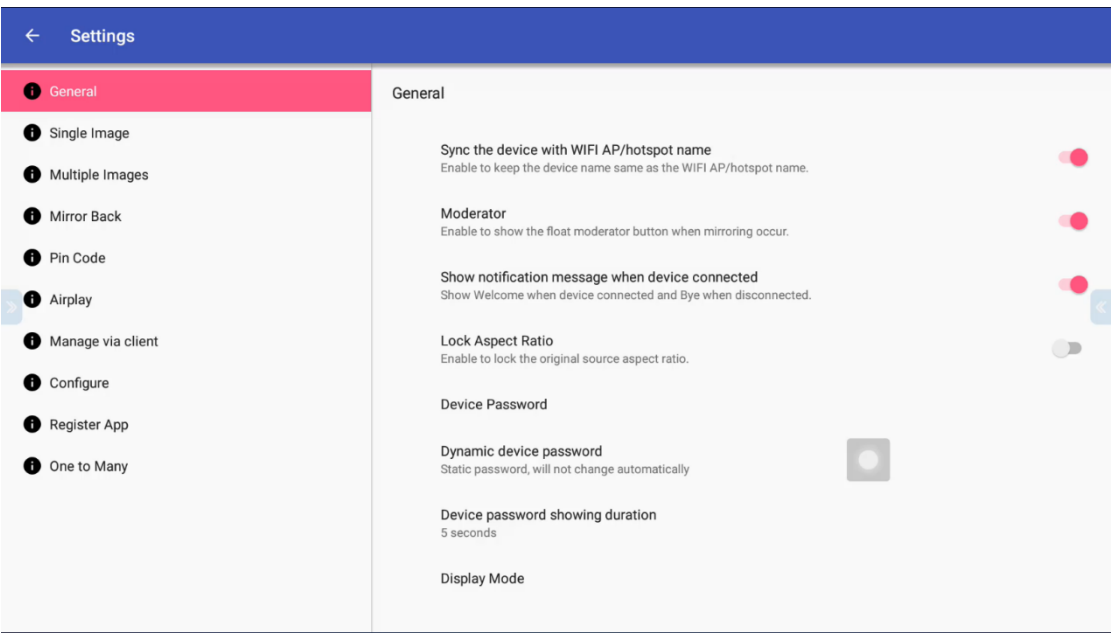

Set Host Mode: When this option is turned on, a hover menu will be added for the host to manage the casting screen, as shown below:

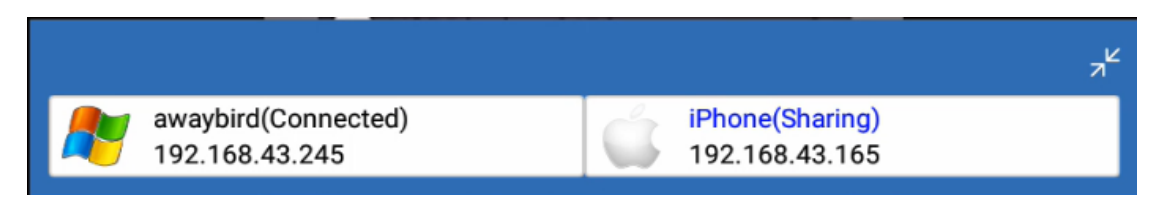

Welcome message switch: pop up a welcome message when the screen casting device is connected and a goodbye message when it is disconnected.Transfer screen connection password setting: the default password for transfer screen is 12345678, this can be changed to cast screen password. Connection password change switch: You can set the connection password phase change.

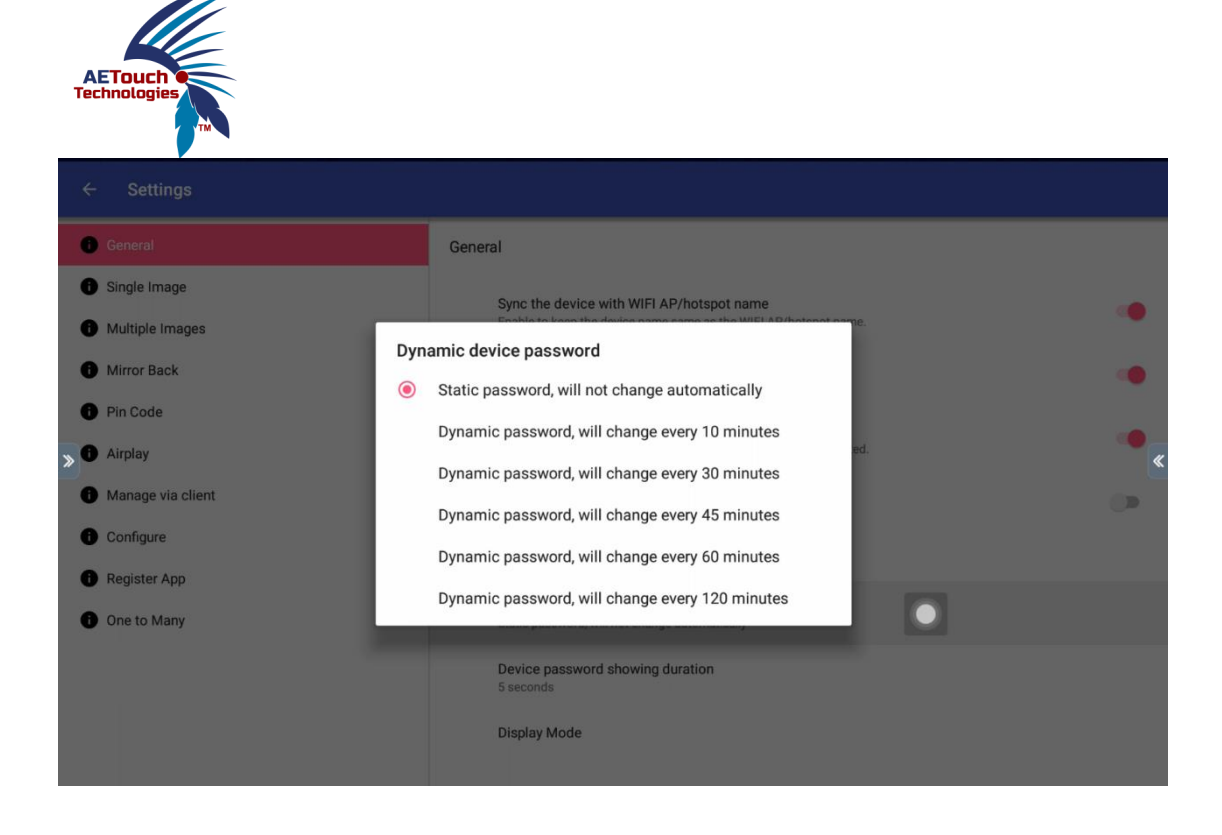

#### 3. Single screen projection introduction

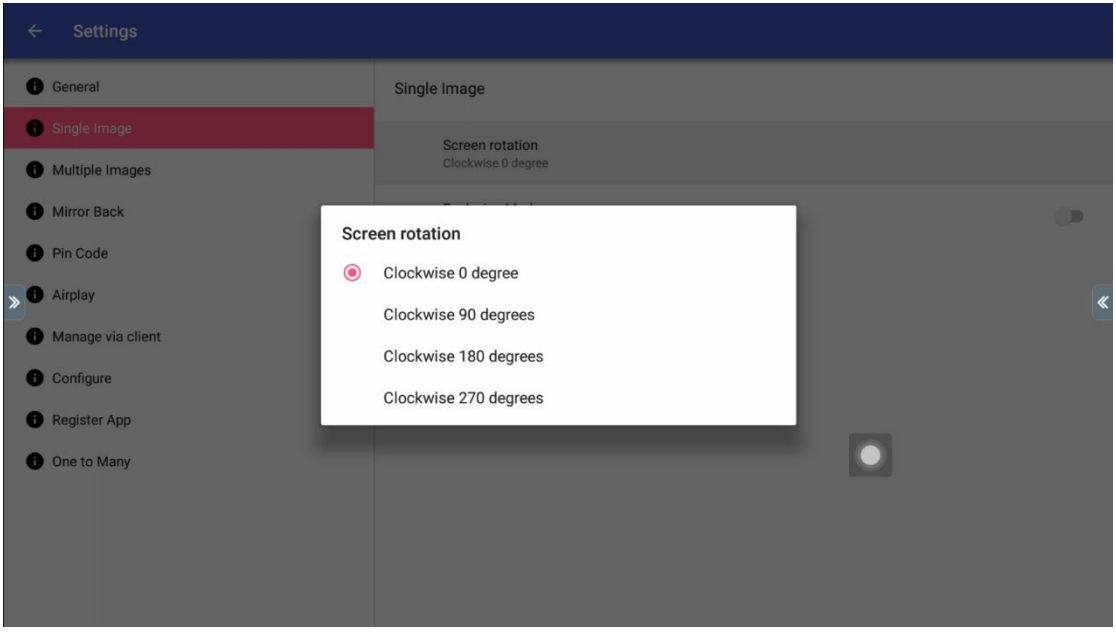

When single screen casting, you can choose to cast screen display.

When single screen casting, you can set the exclusive mode: after opening the exclusive mode, when there is a device casting screen, other devices can't squeeze it down.

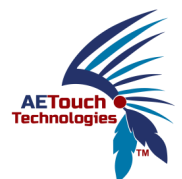

4. Multi-screen casting settings

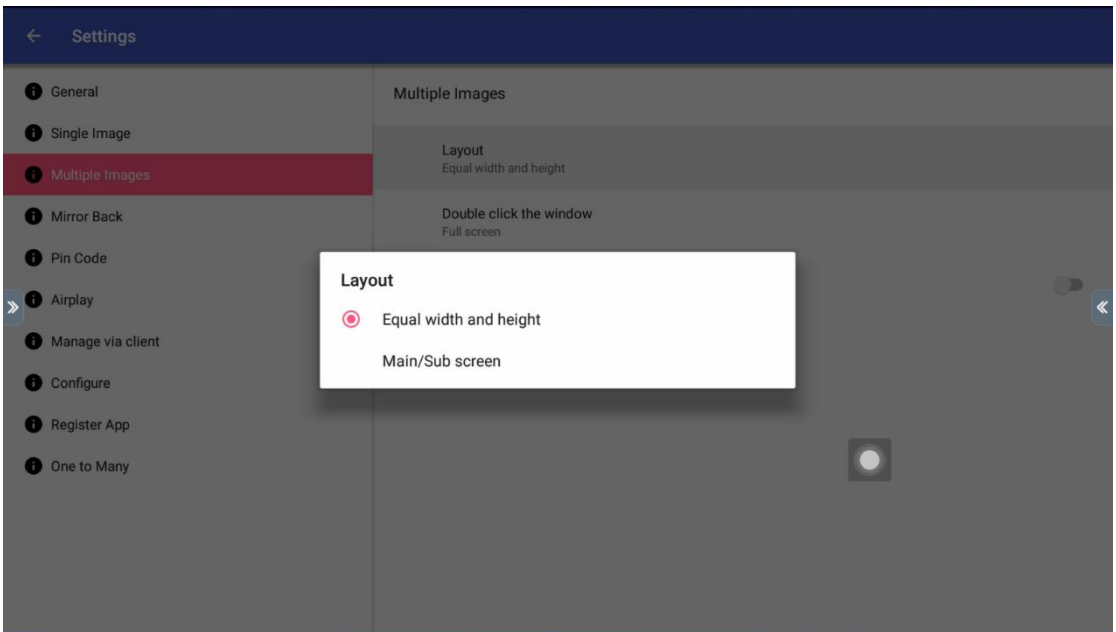

Multi-screen layout: When multi-screen casting by default, the display screen is in equal proportion; if you adjust the master and slave screen, one of the casting signals will have a larger display ratio than the other casting signals, and the master screen can be switched.

Multi-screen casting: default full-screen display.

Two screen casting settings: dual phones will not be displayed on both sides because of the display ratio, after opening this option, the display ratio words stretch, full-screen display

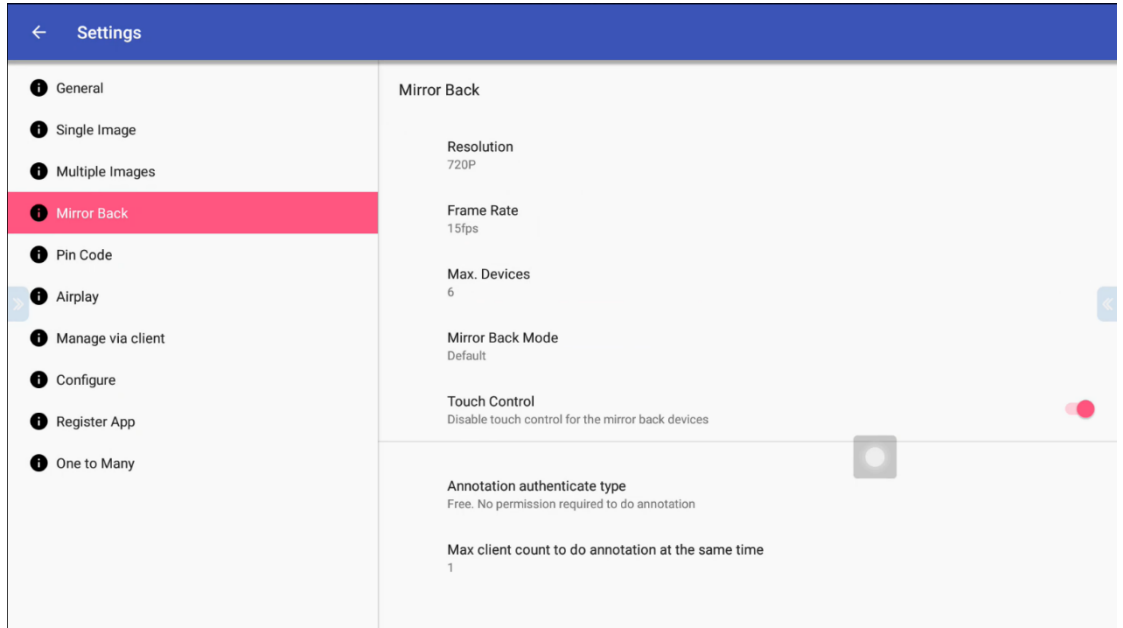

5. Cast screen reverse mirroring settings

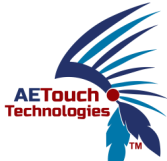

The whole anti-imaging function is turned on by default, and you can modify the frame rate and the number of supported clients at the receiving end. Windows client anti-imaging operation, as shown in the following figure:

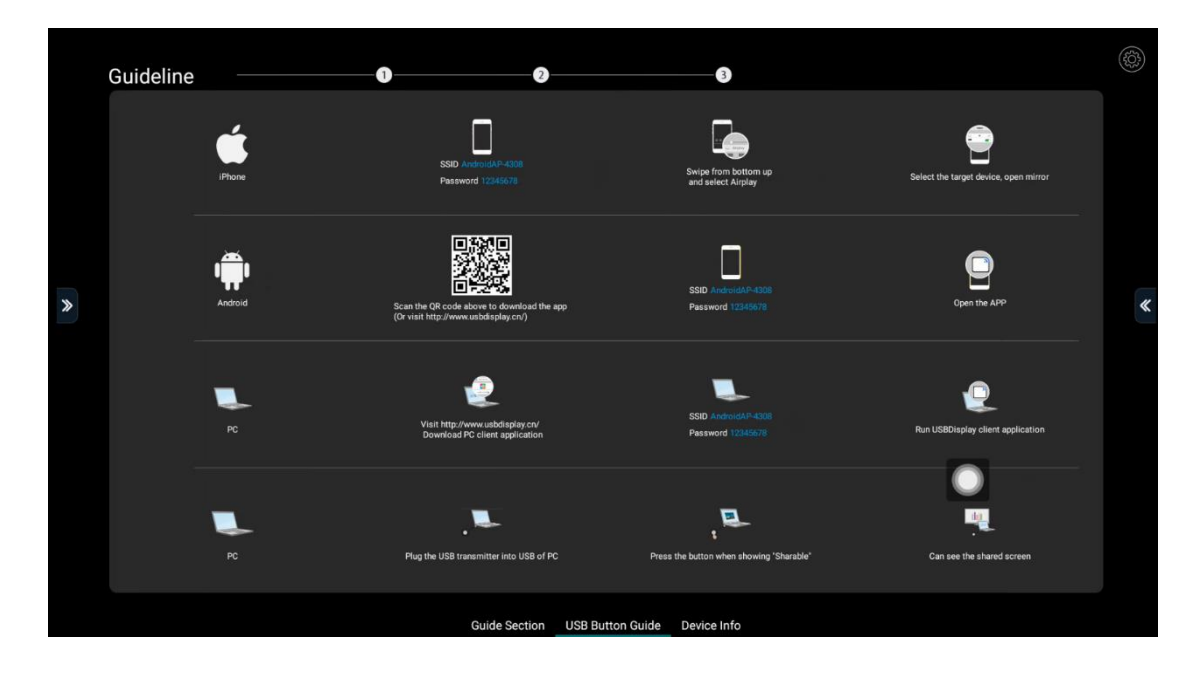

When Windows connects to the hotspot, open the client "WIFIDisplay", click QuickShare\_xxxx and connect, then click Anti-Mirror to start Anti-Mirror.

Open the "QuickShare" application on your phone, click "Device Search " and tap the connected device , enter the " Share Screen" menu. then click "Mirror Back" to operate.

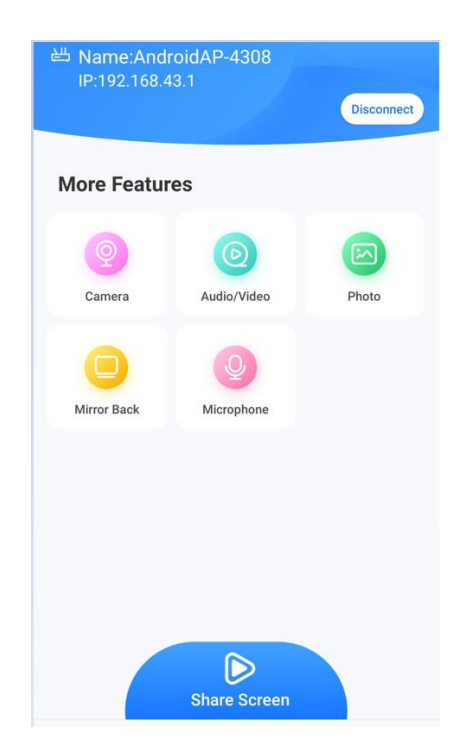

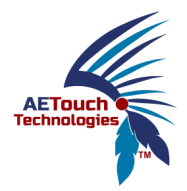

When the reverse mirroring is successful, a menu bar will appear on the right side of the Android phone, at which point the phone can control the touch of the large screen

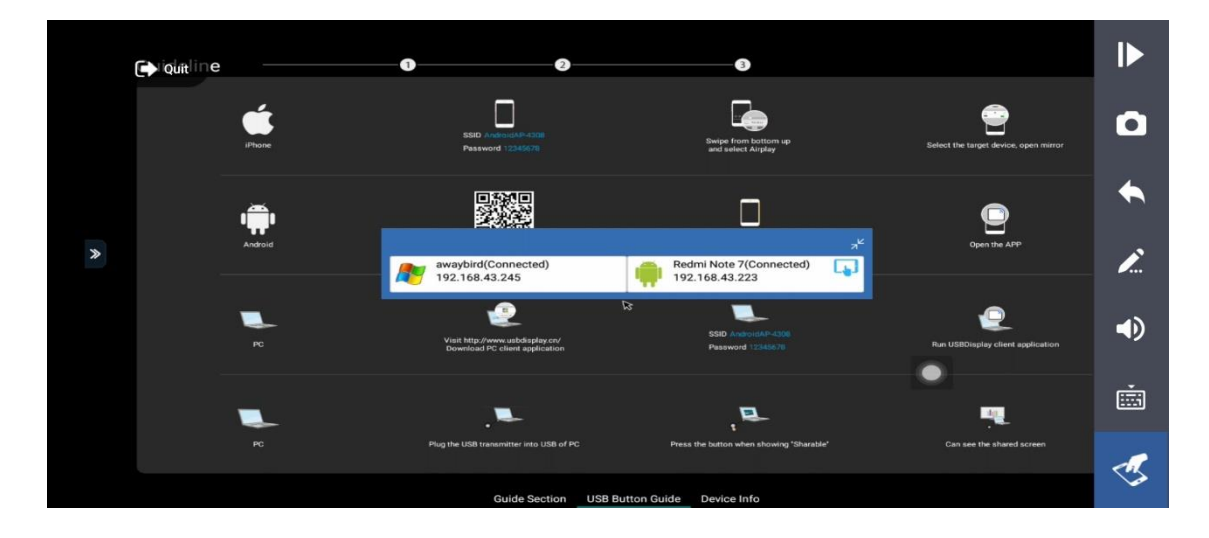

#### 6. Cast screen code settings

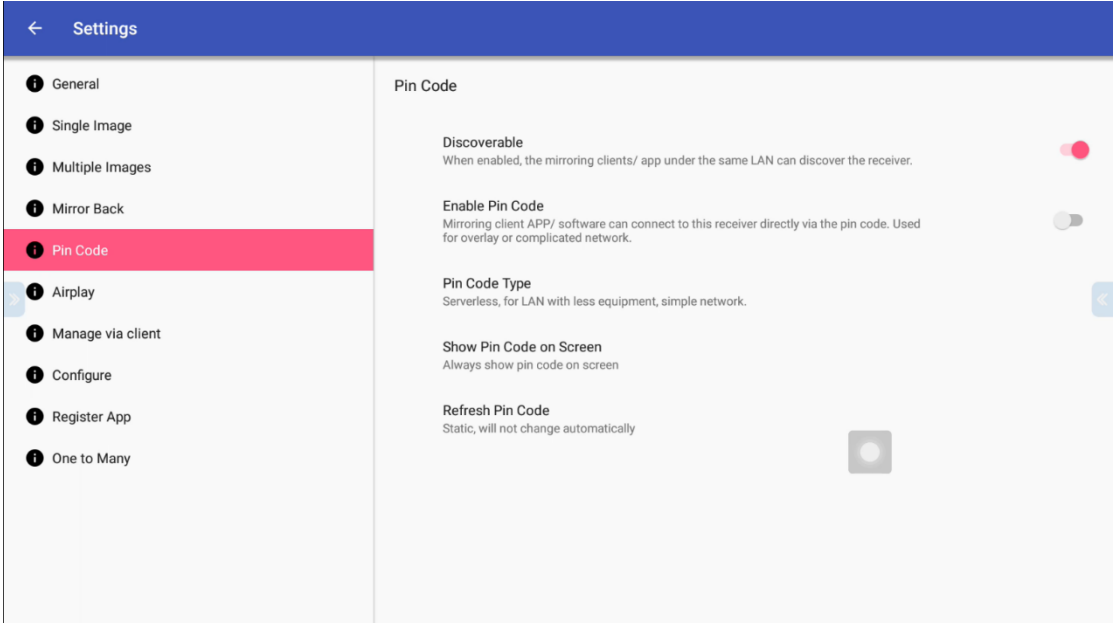

After opening the screen cast code function, the six-digit screen cast code will be displayed in the upper right corner of the screen.

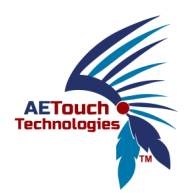

7. Registration process (requires internet access first)

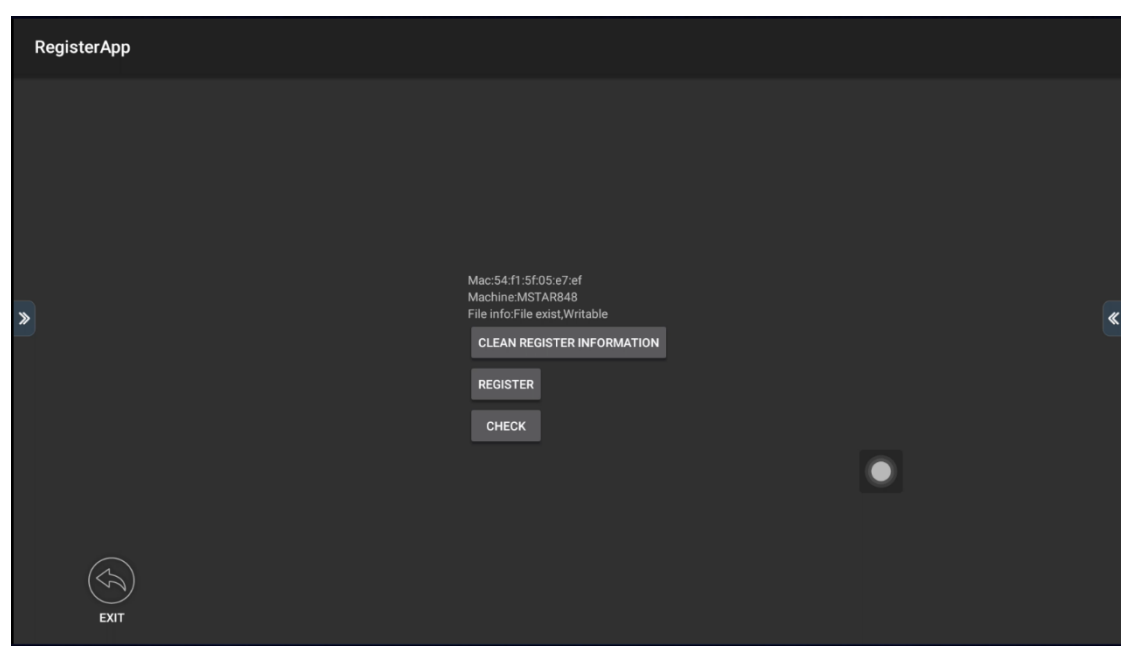

After clicking on the Register Program option, the image above pops up。

<span id="page-18-0"></span>Connect to the network and click on the registration can be, (default has been registered)

# 4. Introduction To Wireless Screen **Casting**

Wireless screen casting function needs to open the hotspot, hotspot connection method is introduced on the network settings!

1. Apple device screen casting: Apple devices connected to the hotspot AndroidAP of the conference machine, and then open the phone AirPlay mirror to achieve screen transfer

2. Android devices cast screen: cell phone scan the QR code machine displayed in the lower left corner of the QR code or enter (http://120.26.86.122/res) in the cell phone web page to download the client, and then cell phone link conference machine hotspot AndroidAP, enter the appropriate password.

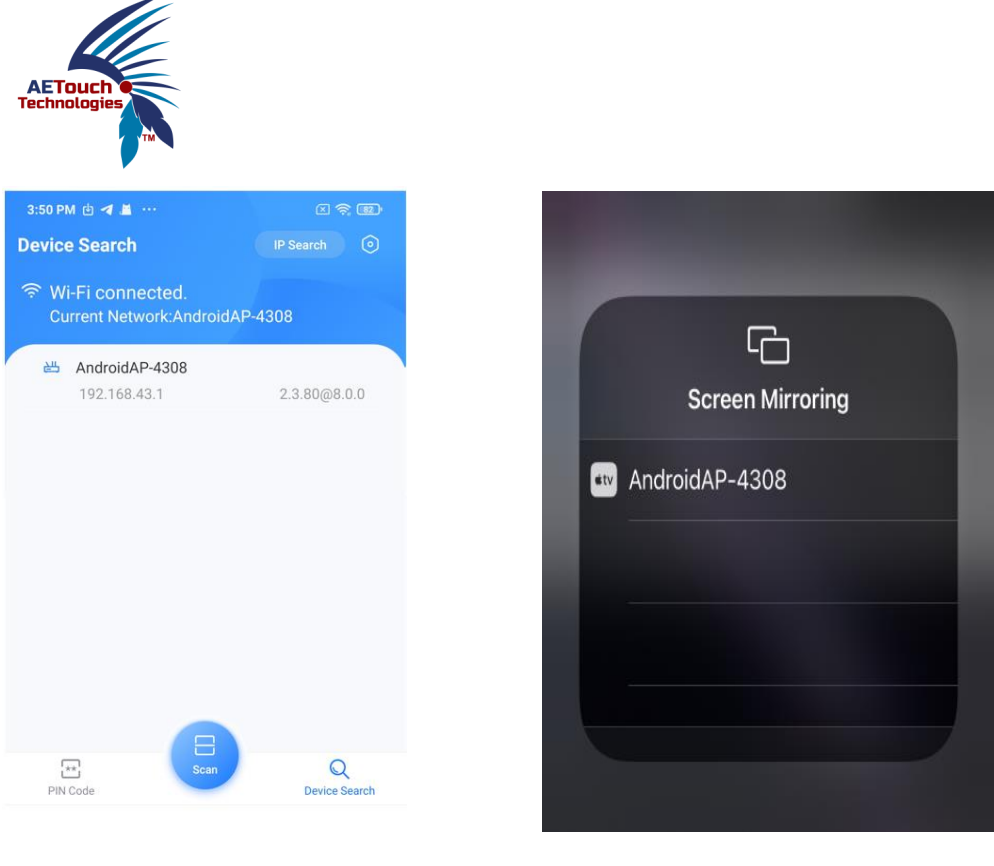

Android side iOS side iOS side

When the phone is connected, on the connection page, you can choose to cast screen,

Camera, Audio/Video, Photo, Mirror Back for operation as follows.

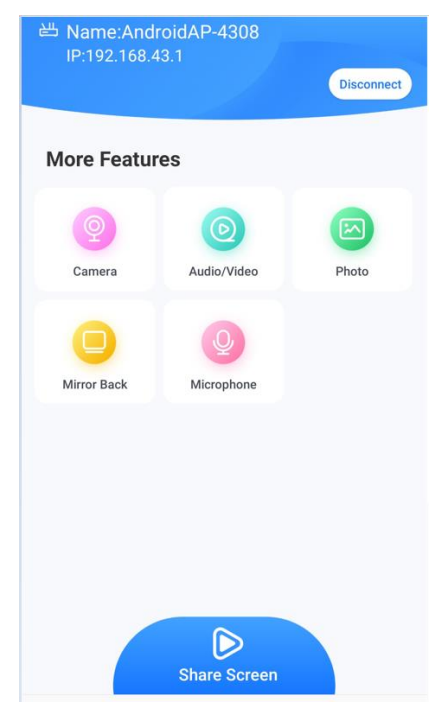

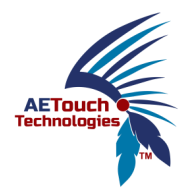

3. Wireless screen casting annotation function.

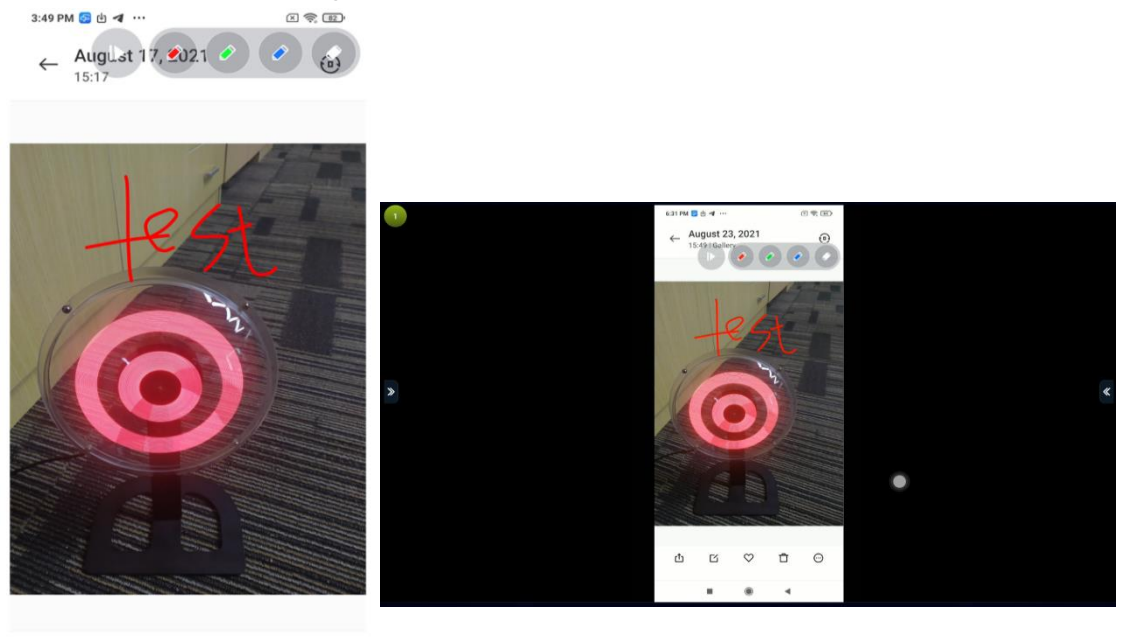

௴ Ľ  $\circ$ Ů  $\odot$ Mobile Whiteboard

4. Computer device software screen casting

In the absence of screen casters, the use of running green software to achieve PC mirroring screen casting, the function of the effect is similar to the screen casters. Connect your laptop to the Internet, open the web browser and enter the address <http://www.usbdisplay.cn/>, the download page will pop up, as follows:

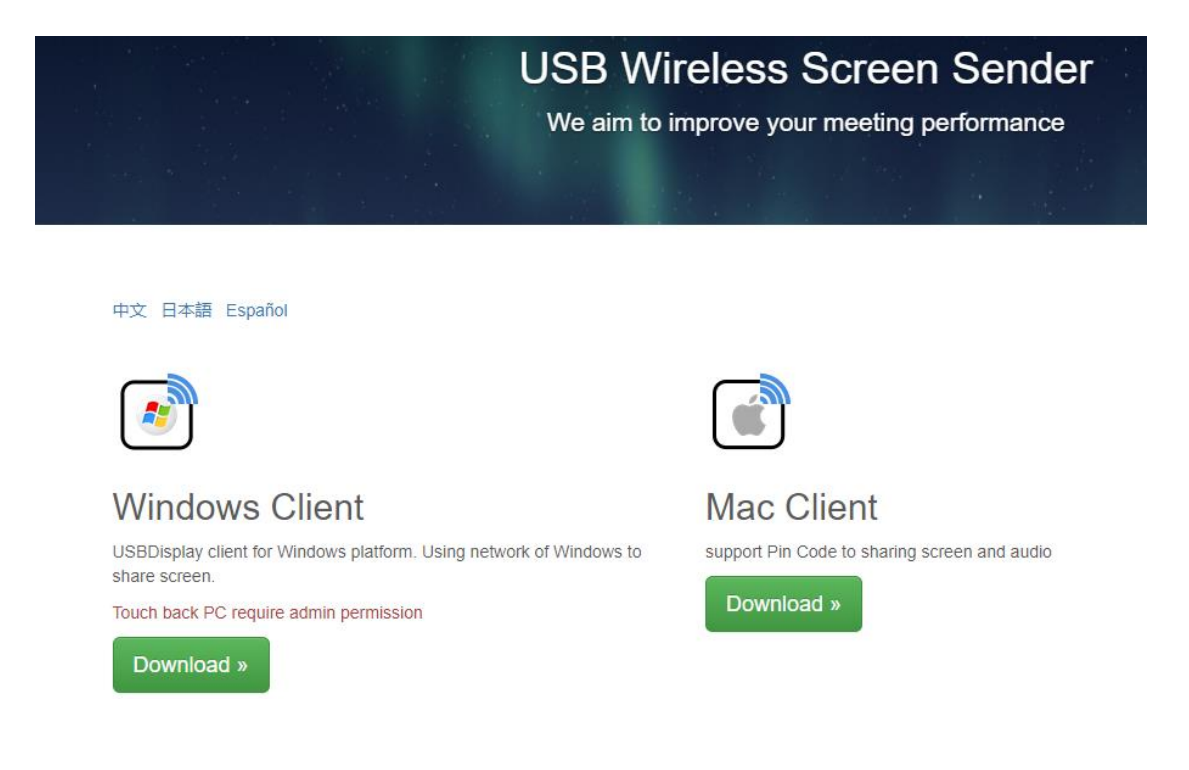

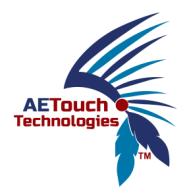

Click to download the Windows client, then double-click to run the following image:

AndroidAP-4308 192.168.43.1

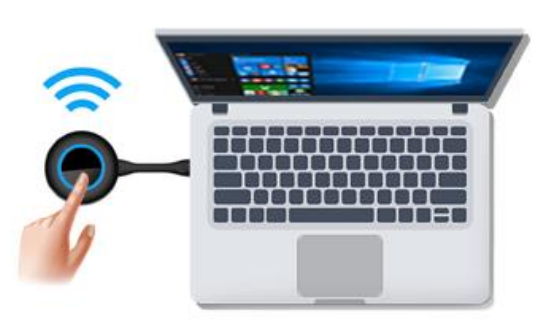

The Screen is Sharing, Press to stop!

හි

At this point, the machine list will list the smart meetings that can be found in the LAN where the current laptop is located. Double-clicking on the specified machine or IP address will automatically connect the device. The process after screen transfer is similar to USB screen transfer

## <span id="page-21-0"></span>5. Introduction To Pc Hardware Screen **Casting**

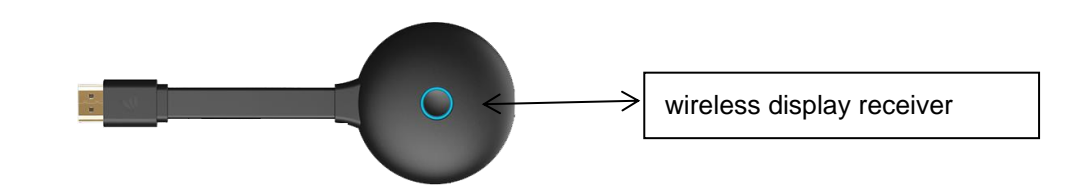

1. First turn on the whiteboard Android wifi hotspot, and then connect the wireless display receiver to the Android board USB interface for pairing and registration, the following interface will pop up after successful registration.:

 $\times$ 

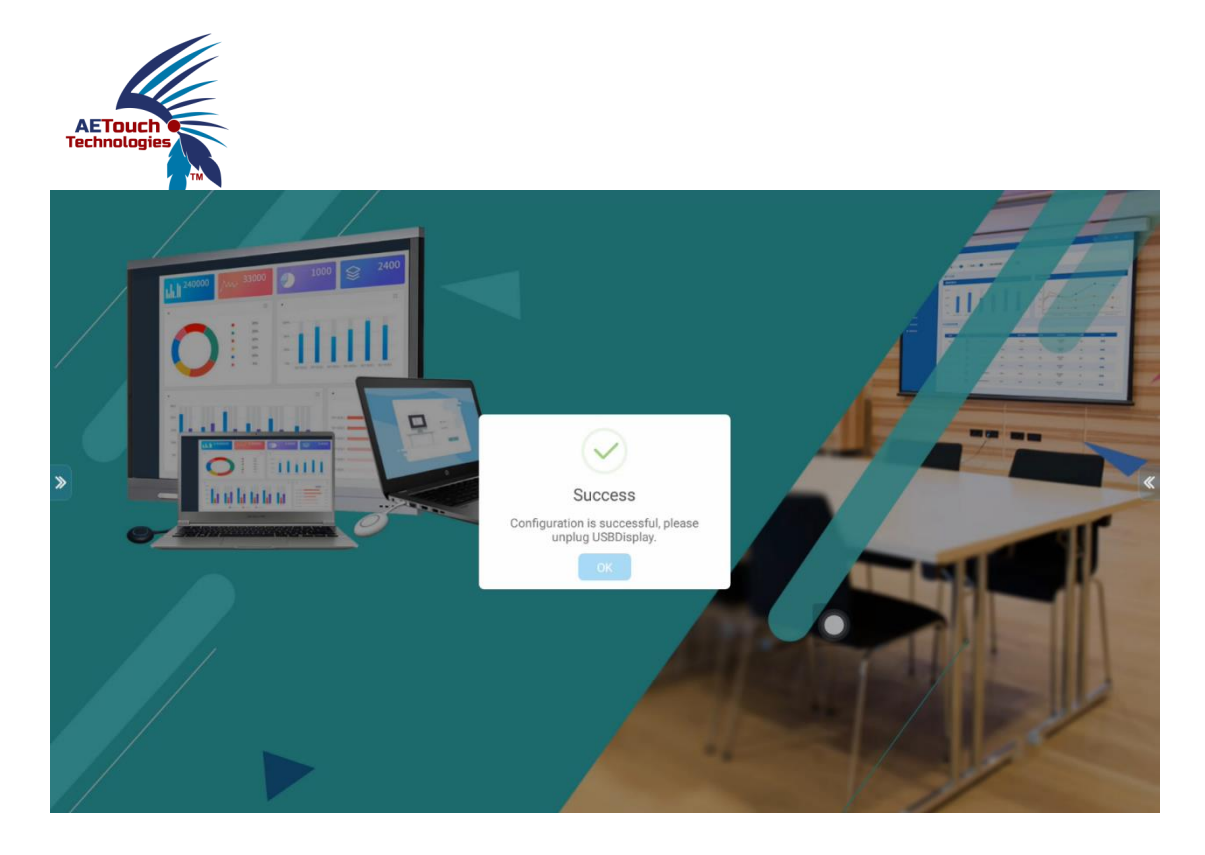

Note: Turn on the hotspot before matching and then connect the wireless display receiver for pairing.

2. Plug the registered wireless display receiver into the USB port of your computer, Press the wireless display receiver when the display says "shareable" to see the corresponding sharing screen on the conference tablet

3. When the wireless display receiver is successfully connected to the machine, a round green button will appear in the upper left corner, and the number displayed represents the number of transmitters connected to the whole machine. Click to expand the display presenter mode, repeatedly click on the device in the screen cast down screen or click on the connected device to start the screen transfer, as shown in the following figure:

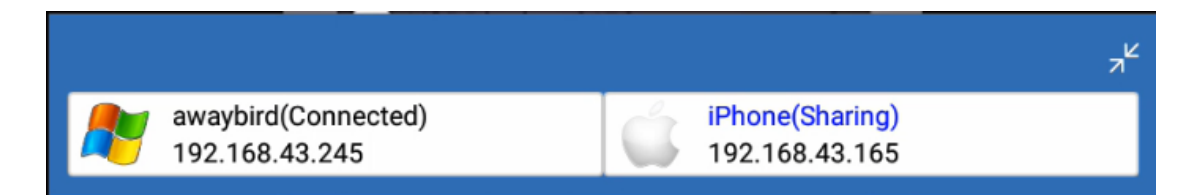

4. In the process of screen casting, after checking the lock box, the screen of other users' computers will not be able to capture the screen of the user who is casting the screen.

5. Touch back, dual screen control in one hand。

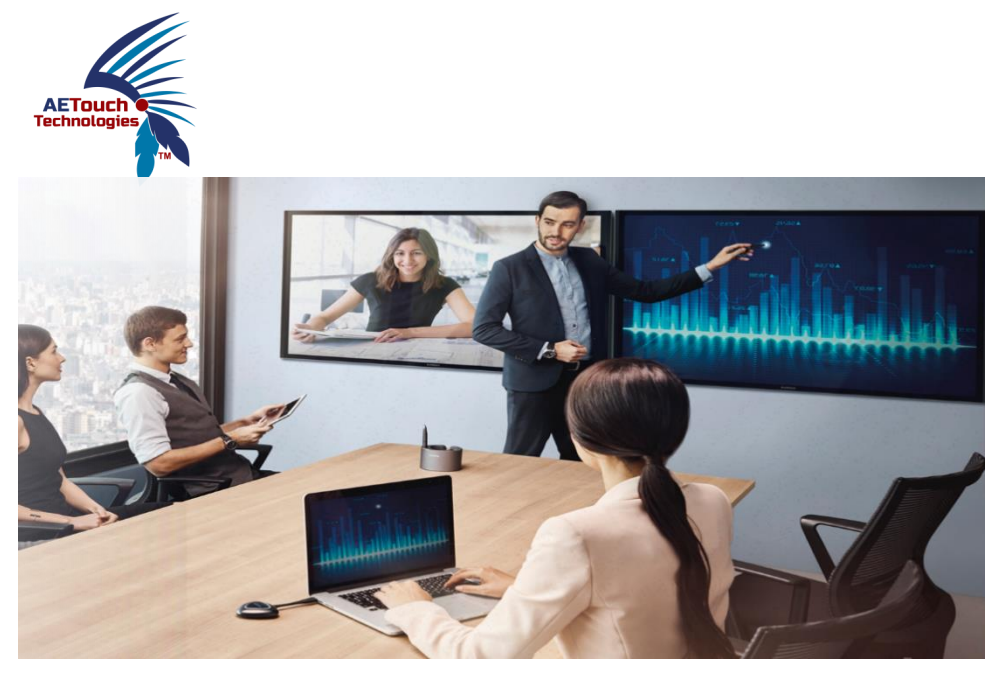

Use wireless display receiver to cast screen, large screen can operate PC, PC can operate large screen。

In the case of the whole machine connected to the Internet, the whole machine will be updated automatically according to the background update, if it is found that the firmware version of the USB button does not match the firmware version of the whole machine, a pop-up message will appear on the screen transfer side of the computer indicating that the version does not match, please upgrade, at this time you need to insert the USB button into the USB port of the whole machine to re-upgrade the pairing to synchronize the version。

### 5. Precautions for use of the wireless display receiver

When the user's computer uses the wireless display receiver for the first time, some computers will automatically install the driver and the wireless display receiver will automatically install and run; if the computer cannot automatically install the driver, click (Computer)  $\rightarrow$  Removable Storage Devices and double-click on the disk symbol CD drive (USBDisplay)。

The disk symbol is as follows.:

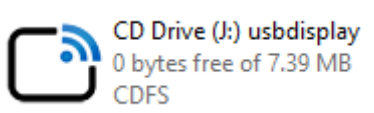

Note: Windows 10 systems need to turn off the firewall before installing the driver.

After the driver has been installed, a prompt will be displayed in the bottom right corner of the computer: Press to cast the screen.

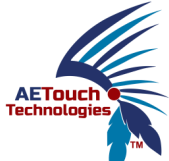

Note: On some computer systems, the wireless display receiver does not work on its own, even if it is not used for the first time, due to antivirus blocking. In this case you need to execute the main program in USBDisplay as follows:

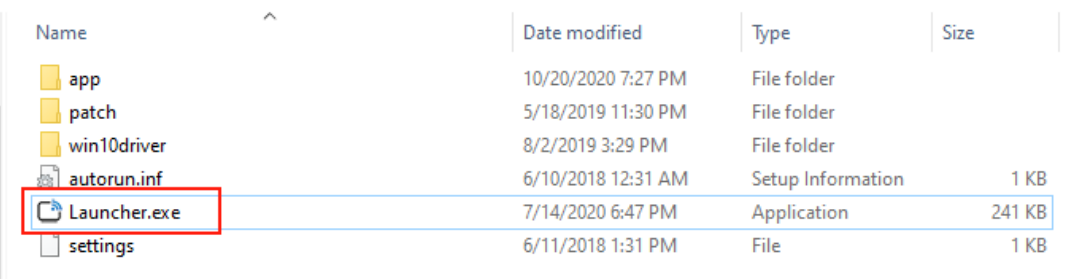

### <span id="page-24-0"></span>6. Document Management Functions

: Click on this icon on the main screen and the following screen will pop up

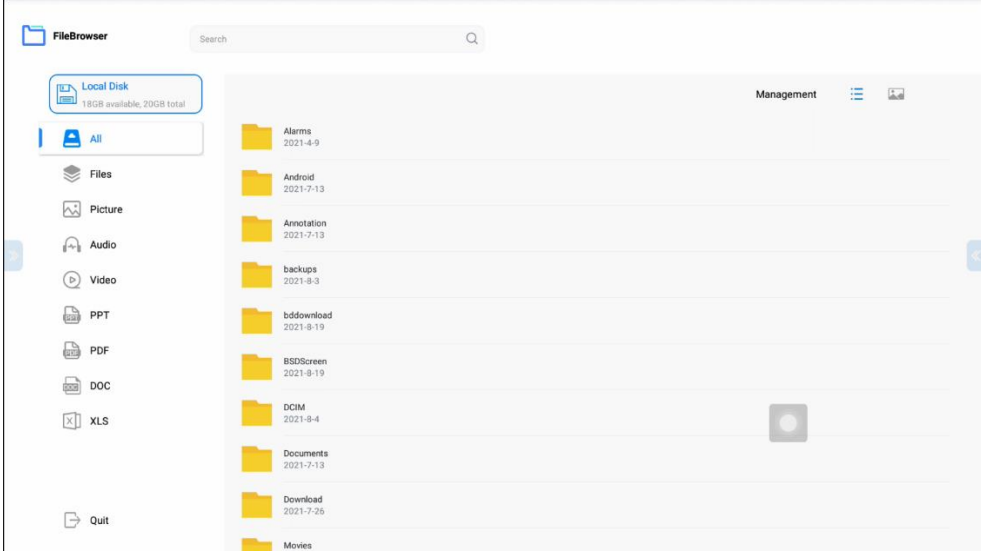

- 
- : File list selection (at the top right corner)

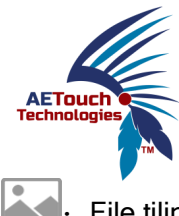

 $\blacktriangleleft$ : File tiling selection (at the top right corner)

To filter the files, click on the corresponding category on the left, then click on "Action" in the top right corner to bring up the following image:

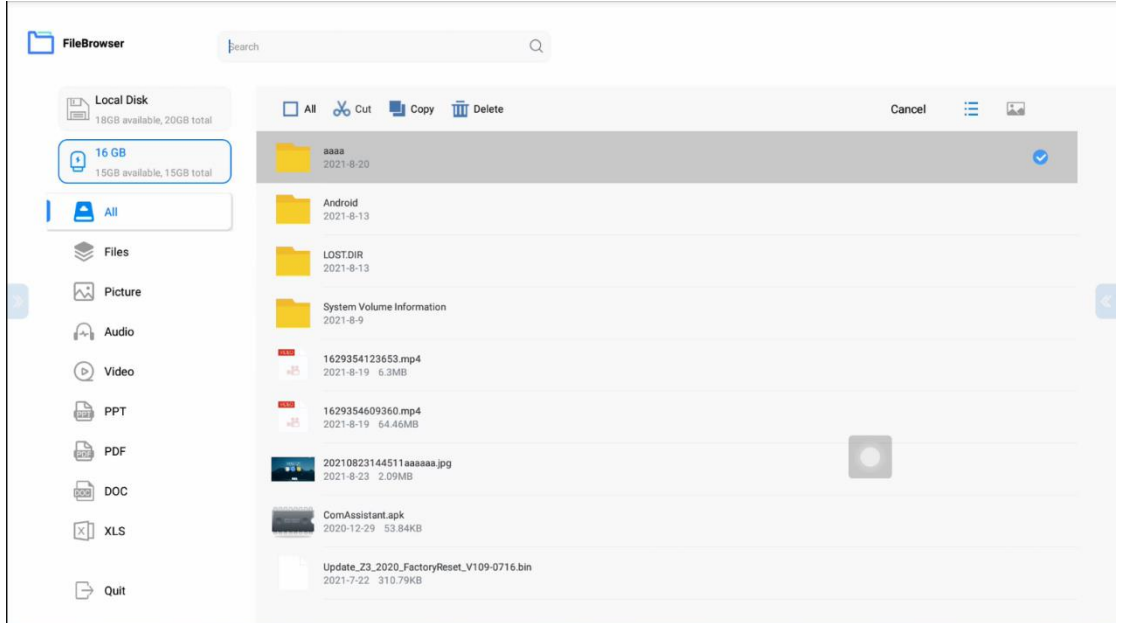

To copy and delete files, click on "Actions" in the top right corner, as shown below:

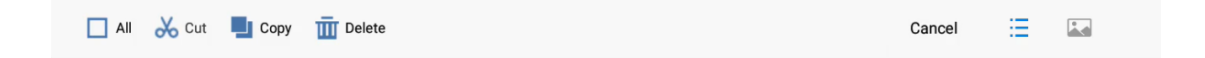

<span id="page-26-0"></span>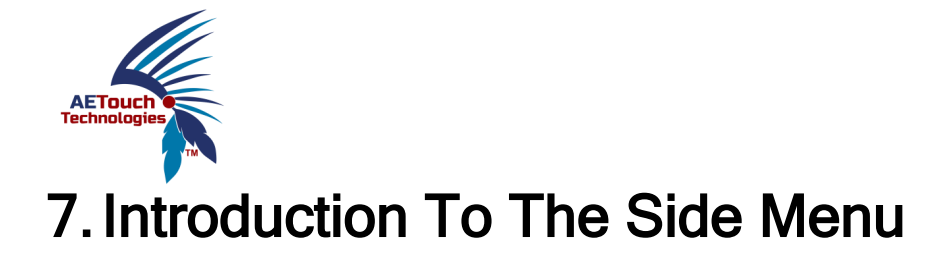

1. Click on the arrows on the left and right  $\frac{1}{2}$  icon, the following screen pops up:

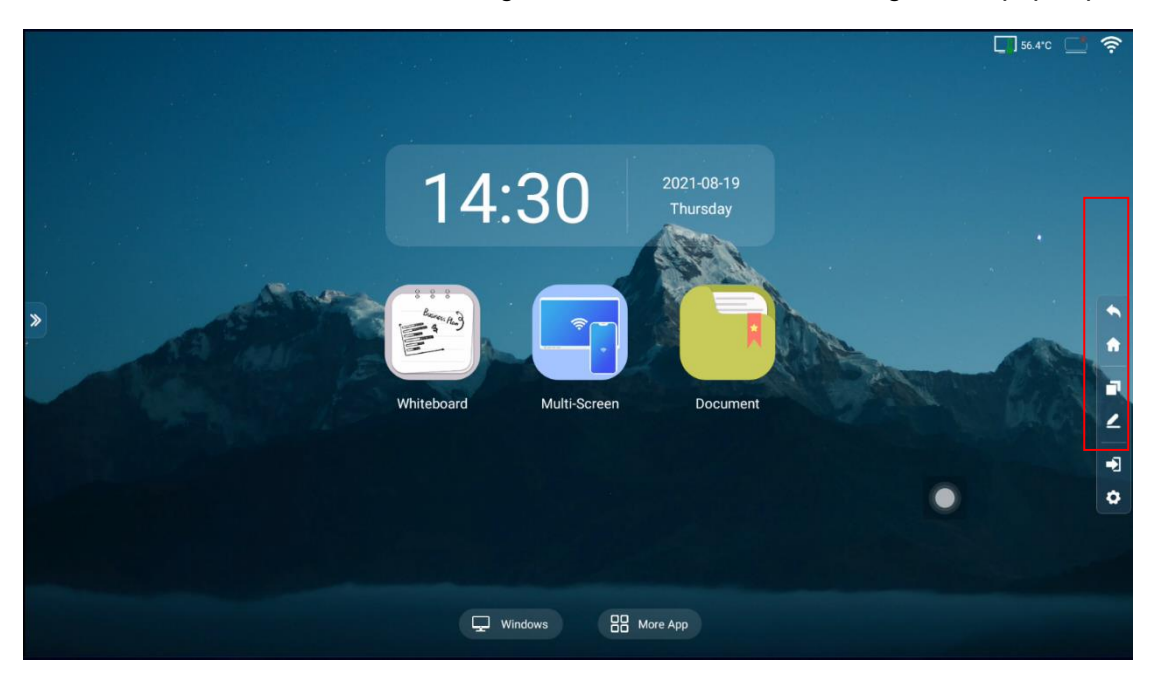

n

:"Back" touch button, available under any Android menu.

n The "Home" touch button, when pressed from any screen, will take you directly to the main Android screen.

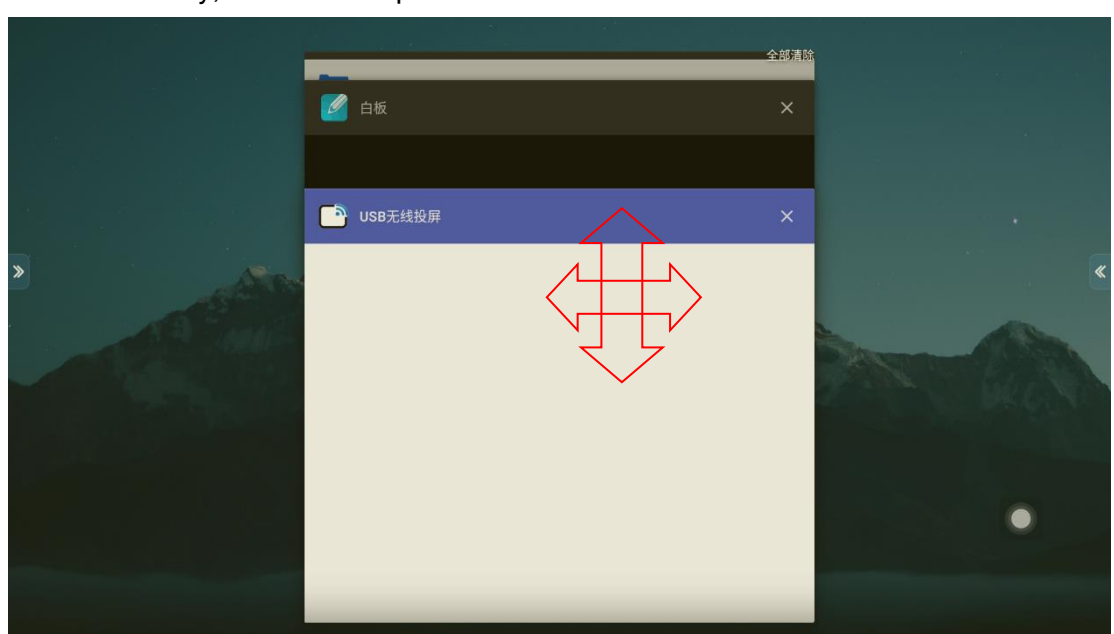

:Task key, click on it to open it as follows:

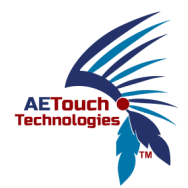

Preview of applications running in the background

Drag up and down to click on the black area of the app to zoom in to the main screen and run it.

Drag left and right/tap the X in the top right corner of the app to stop the app from running.

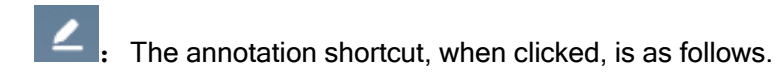

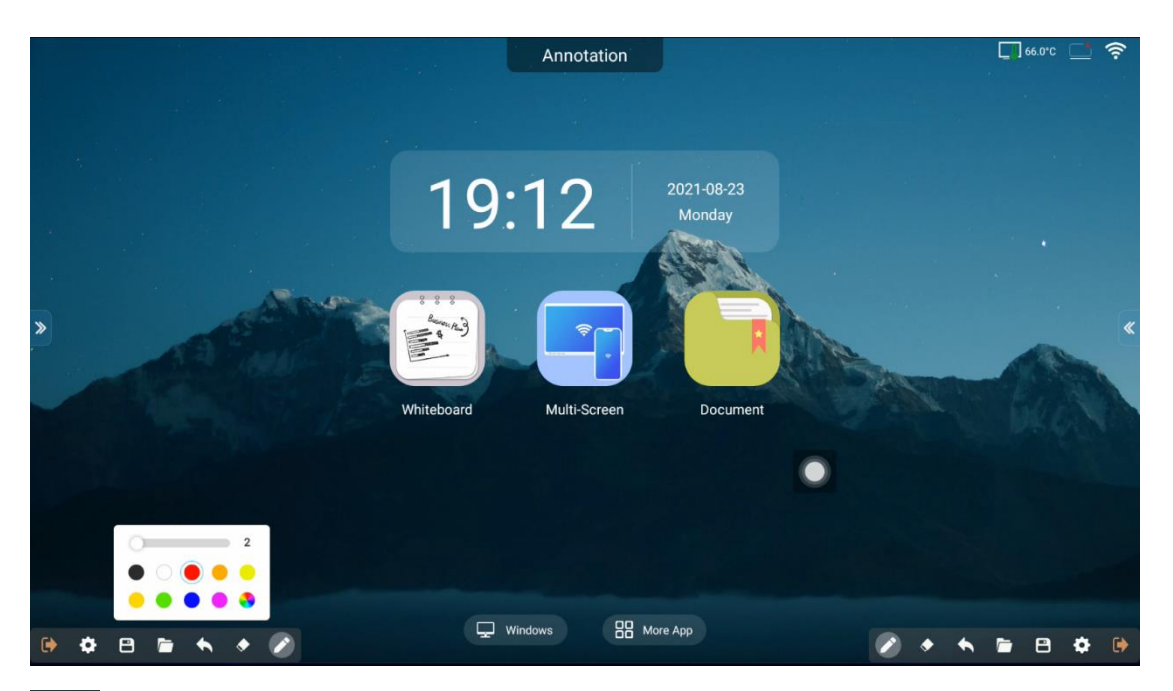

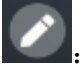

Selection of brush colours and thicknesses.

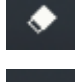

:Annotated blackboard eraser size selection.

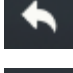

:Annotate the withdrawal key.

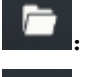

Insert clip shortcuts.

e :The key to save the content of the annotations, which can be saved locally, generate a QR code mobile phone scan code to save, click on the following figure.

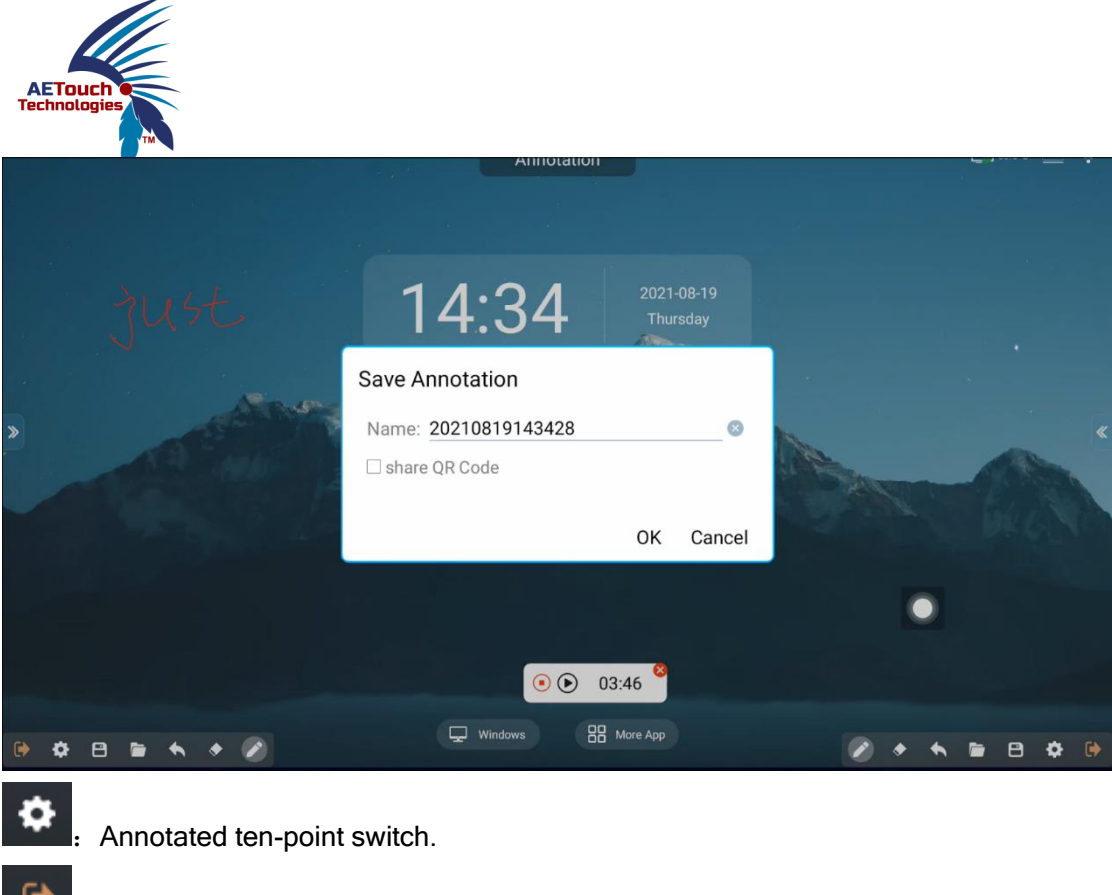

 $\blacksquare$ : Annotate the exit key.

 $\overline{\mathbf{d}}$ 

Signal source shortcuts, touch to switch signal channels as shown below:

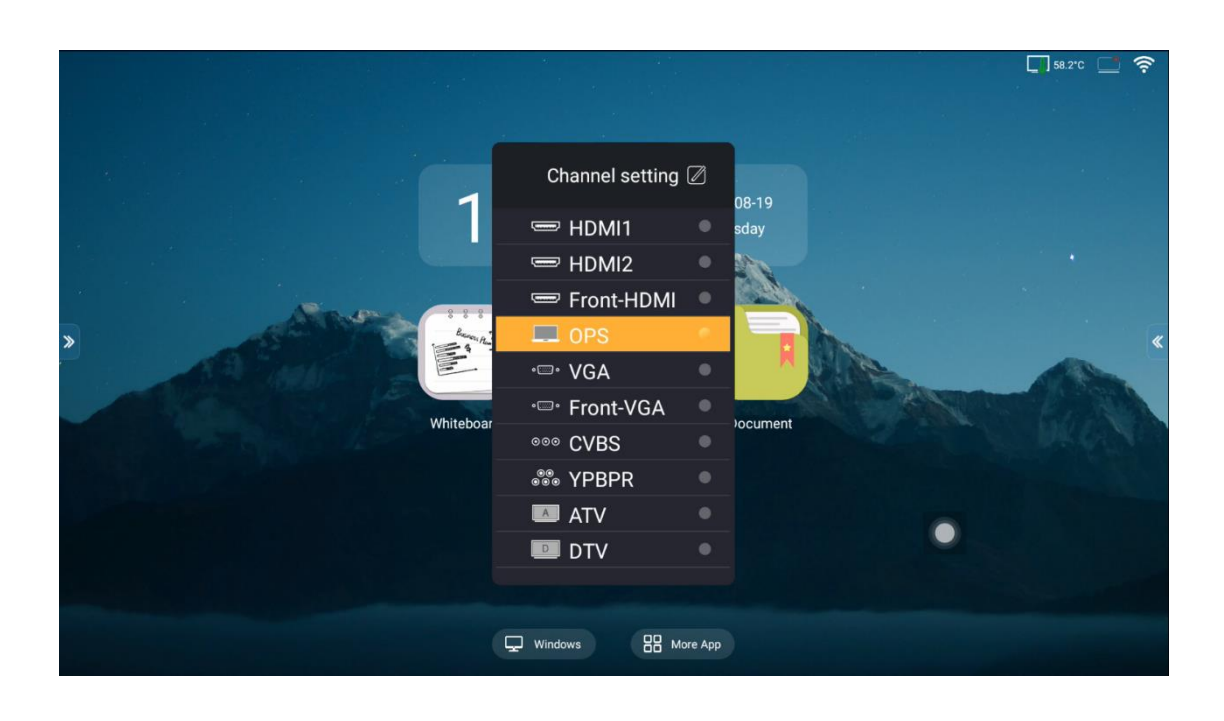

 $\ddot{\mathbf{Q}}$ :Menu settings touch key, click on the following image (can also be evoked by swiping directly from the far left of the screen to the right or from the far right of the screen to the left).

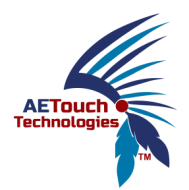

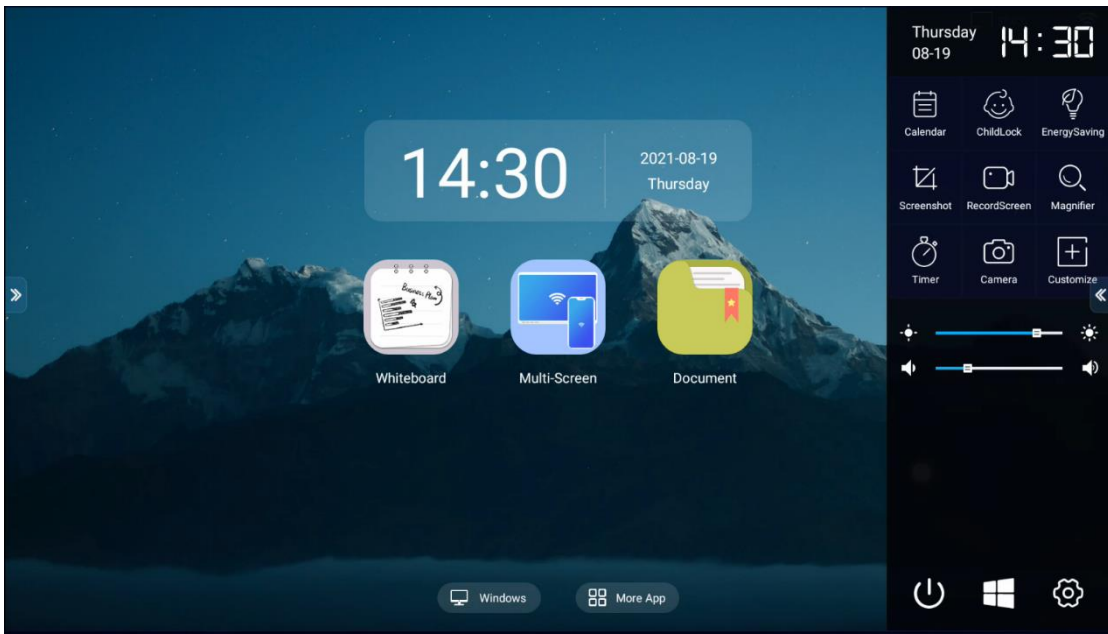

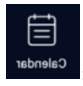

**Inderty 1:** Calendar, change the display time.

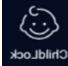

**EXADURED**: Child lock, when clicked, will lock the screen, cannot do any operation, the default password of child lock is: 2580

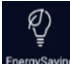

Energy Swing: Energy saving shortcut key, the screen backlight goes out when you tap it and turns on automatically when you touch the display again.

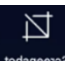

IDCRAR9902. The screenshot shortcut button, which takes a screenshot of the display and automatically saves it to local memory, is also available on the remote control.

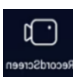

**ICD**<br>**Instances:** The screen recording function button, when clicked, is shown below:

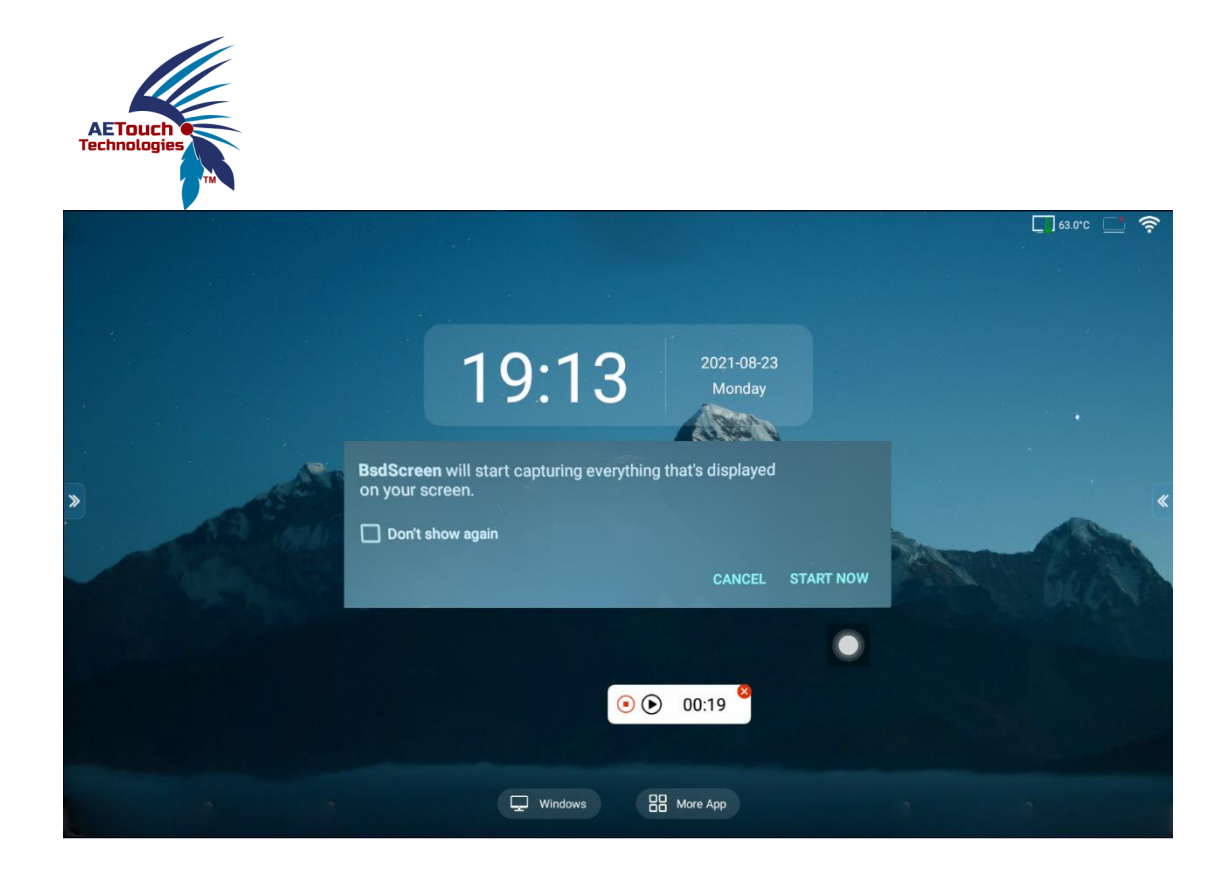

When you click Start, some of the actions under Android are recorded in MP4 format and saved to the BSDScreen folder on local disk.

 $\mathcal{Q}$ **INGRIFUAN** : Magnifying glass function to enlarge fonts and pictures under Android, as follows:

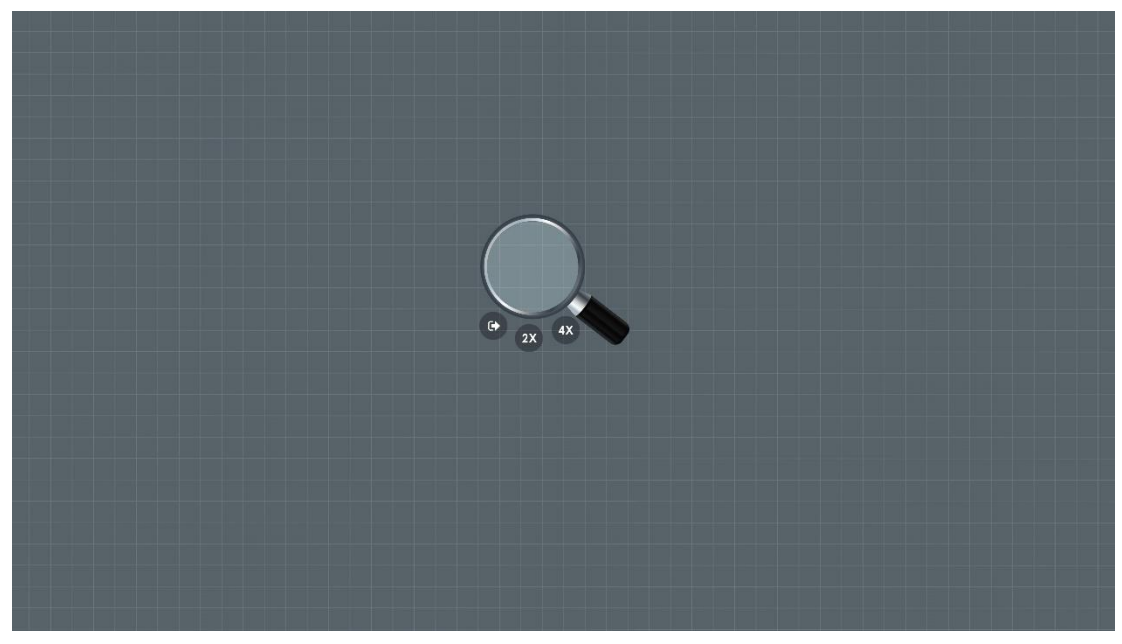

There is an option to magnify 2X/4X.

 $\bigotimes_{\text{Timer}}$  $\left. \right.$  The timer function, to set the countdown to the meeting, opens as follows.

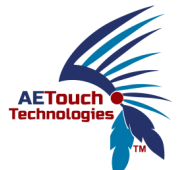

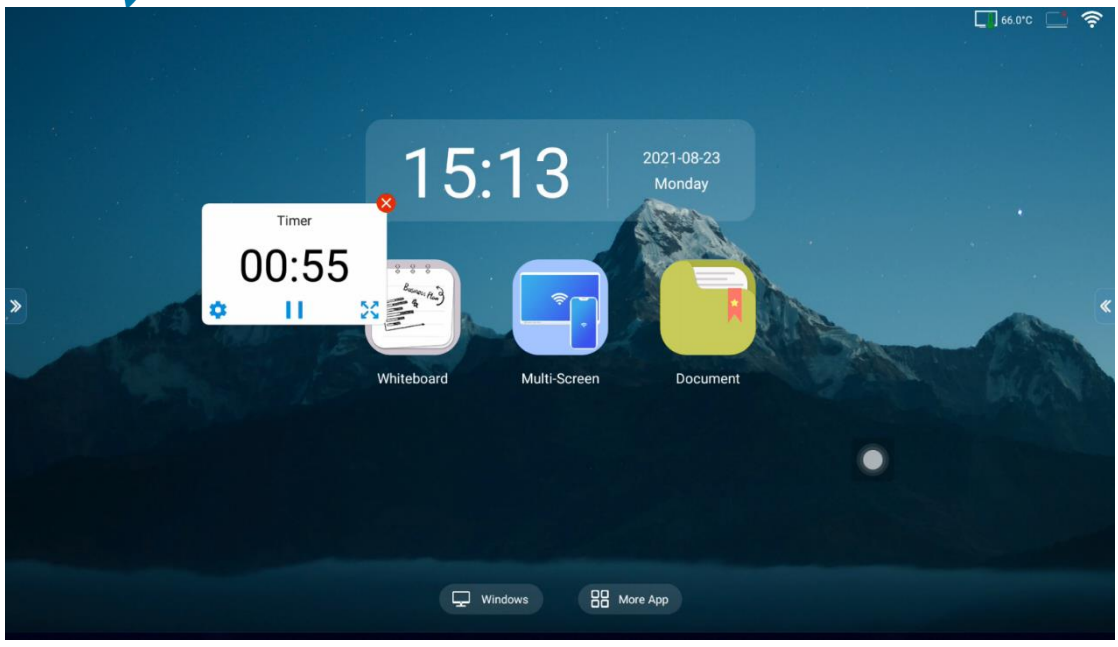

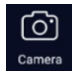

 $\boxed{\odot}$ <br>  $\frac{\odot}{\text{Carnera}}$  : Photo function, the machine is connected to the camera available.

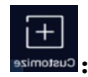

 $\circledS$ 

 $\frac{1}{1+\frac{1}{1+\frac{1$ 

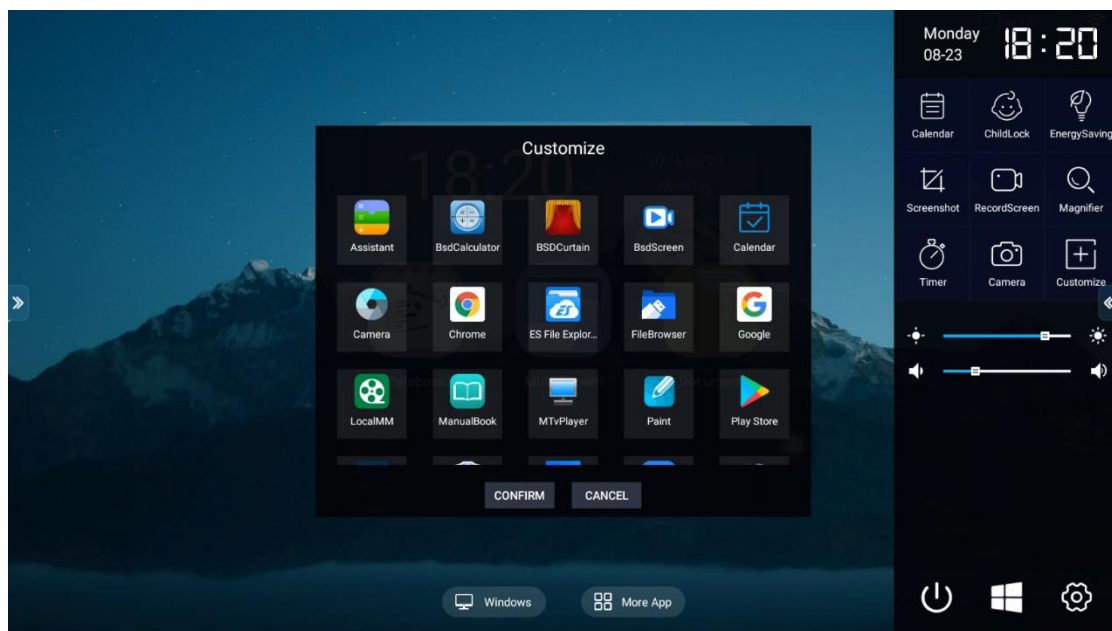

If you want to cancel the shortcut function after setting it, you can long click on this icon.

 $\frac{1}{1}$ : The menu settings function, as shown below:

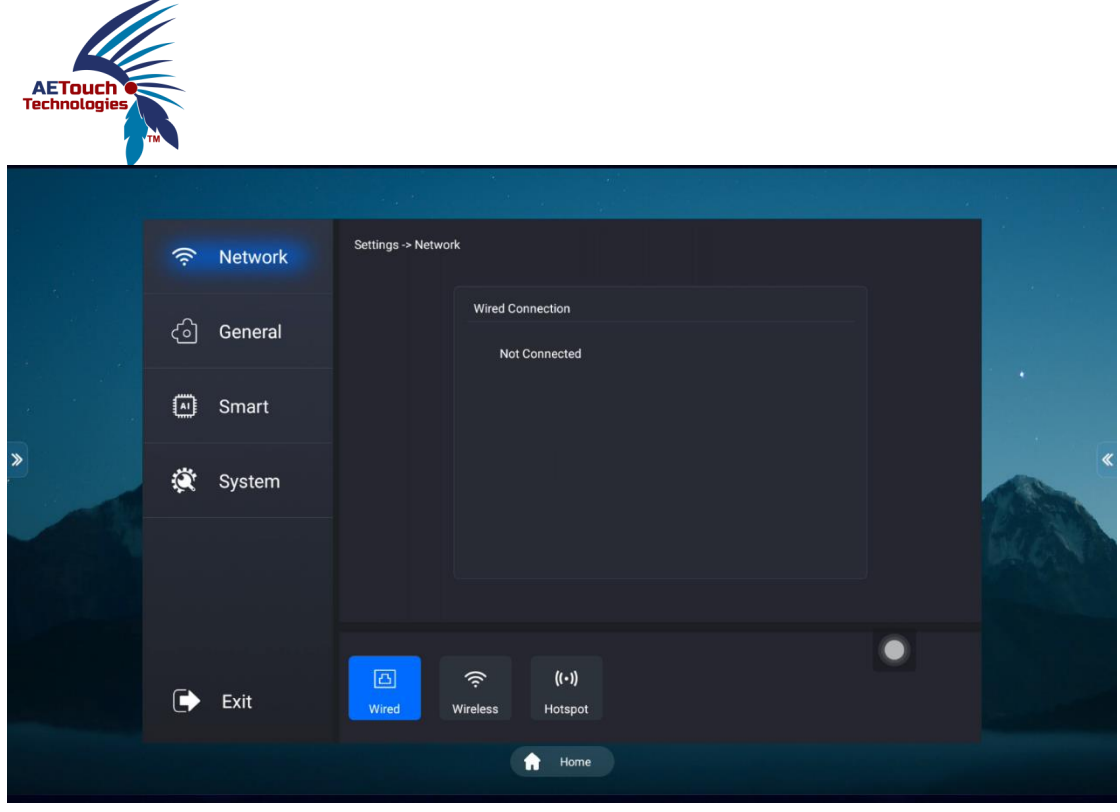

1. Network: wireless WiFi, cast screen hotspot, wired connection operation.

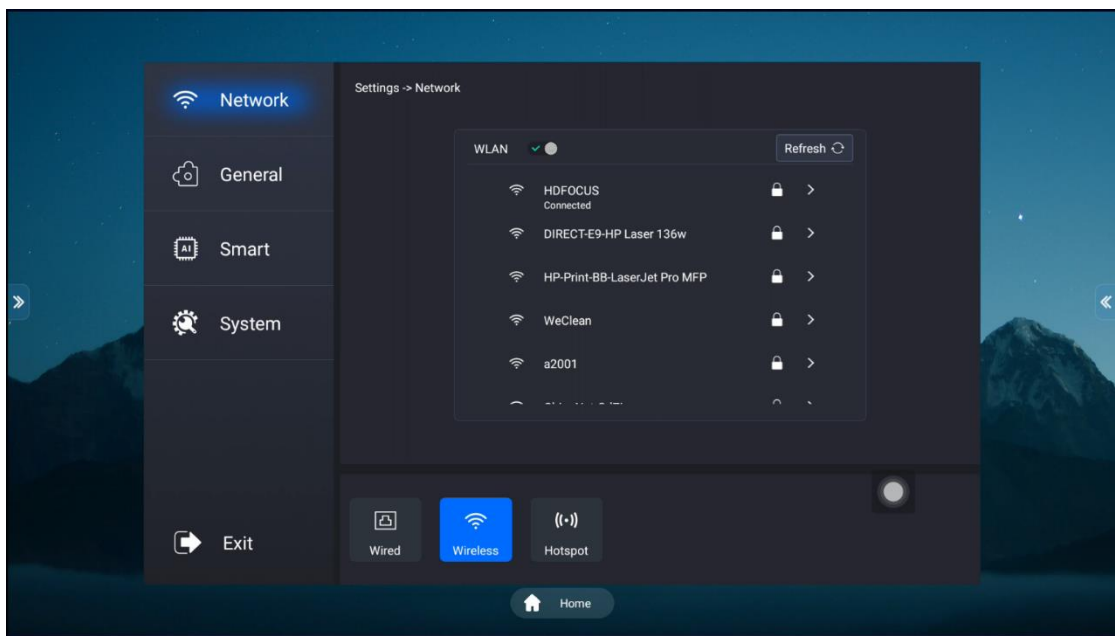

Casting hotspot: you need to turn it on when casting screen, you can only cast screen after connecting to this hotspot when casting screen wirelessly from your mobile phone, computer or other devices.

When the hotspot is opened, the default connection password is: 12345678.

2. General settings, theme switching, wallpaper switching functions, as follows.

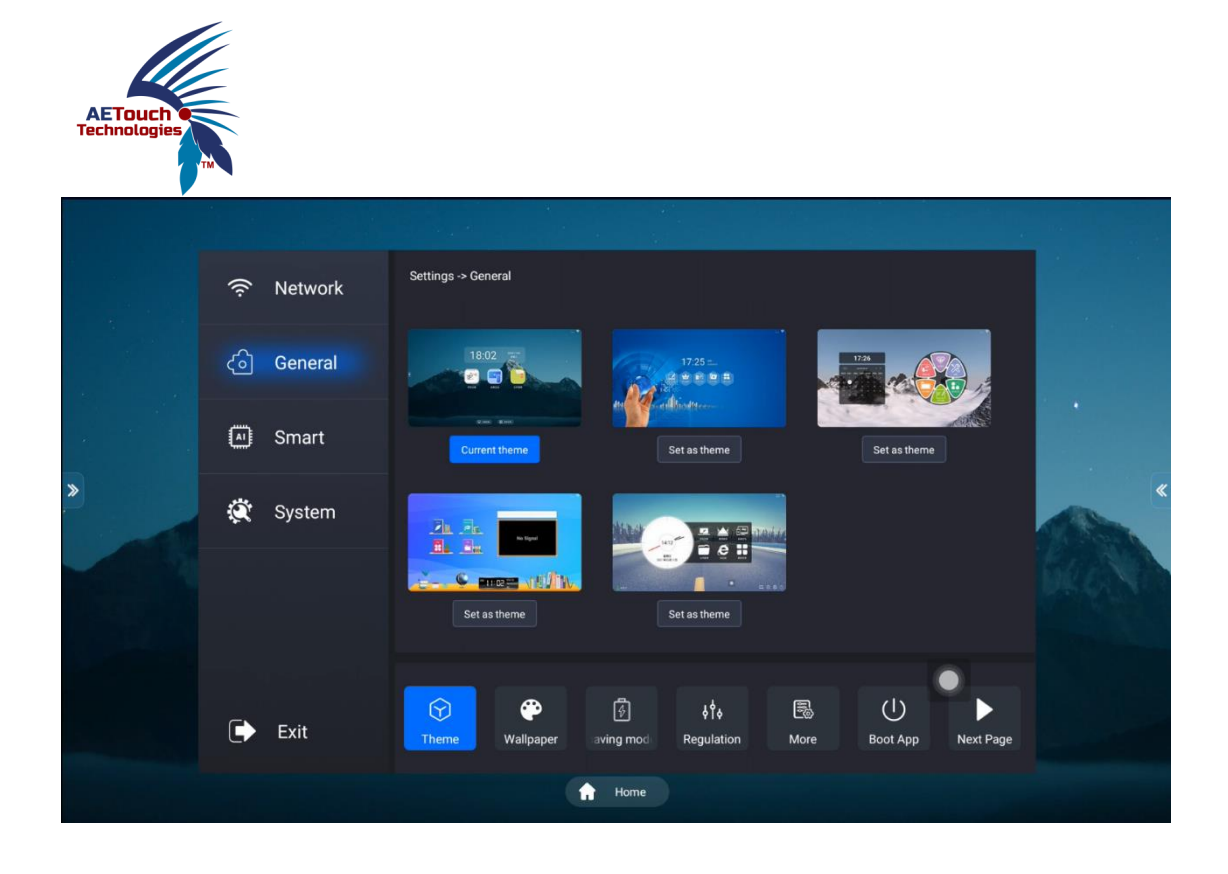

Education Theme ①.

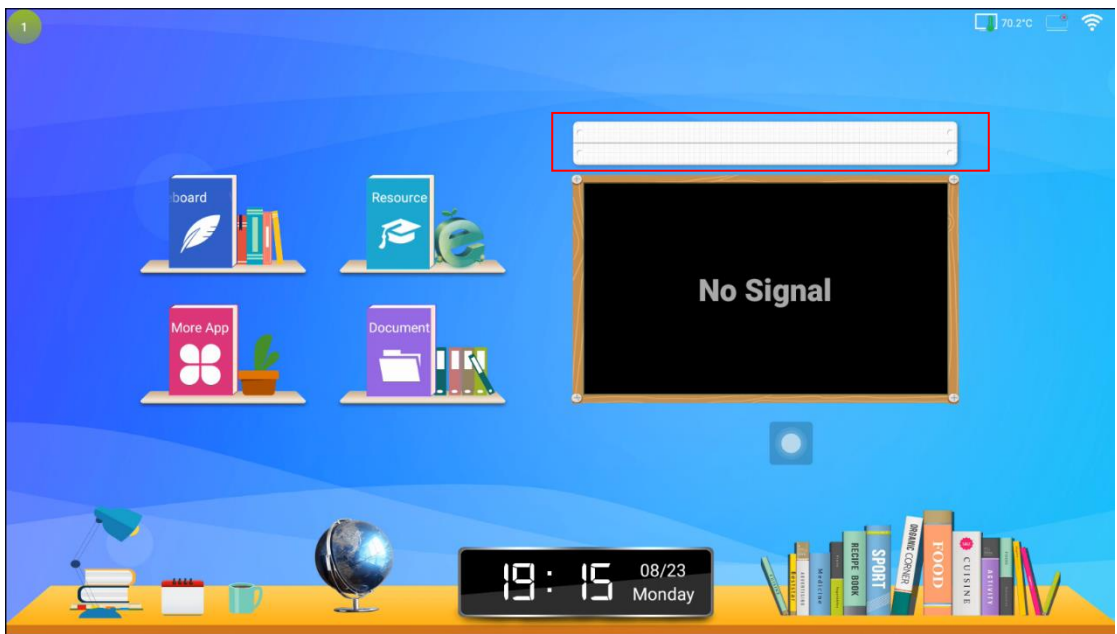

The text can be defined in the red box on the right, and a long press on the font with five fingers will bring up a replacement box.

The conference theme ① is the default theme.

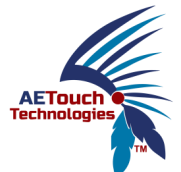

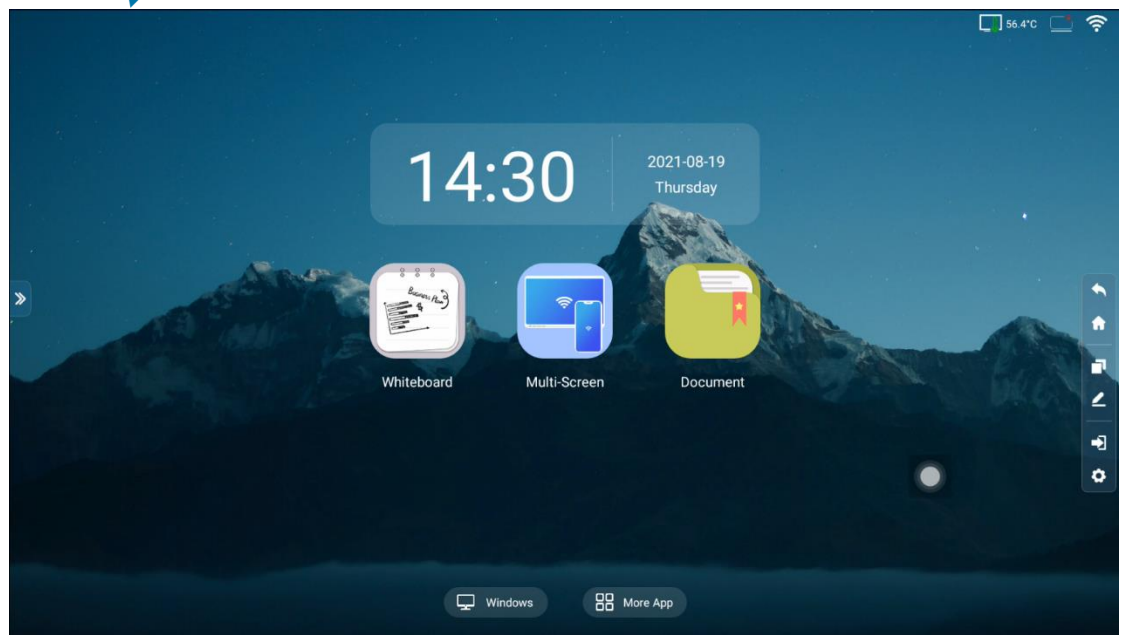

Conference theme ②, as follows.

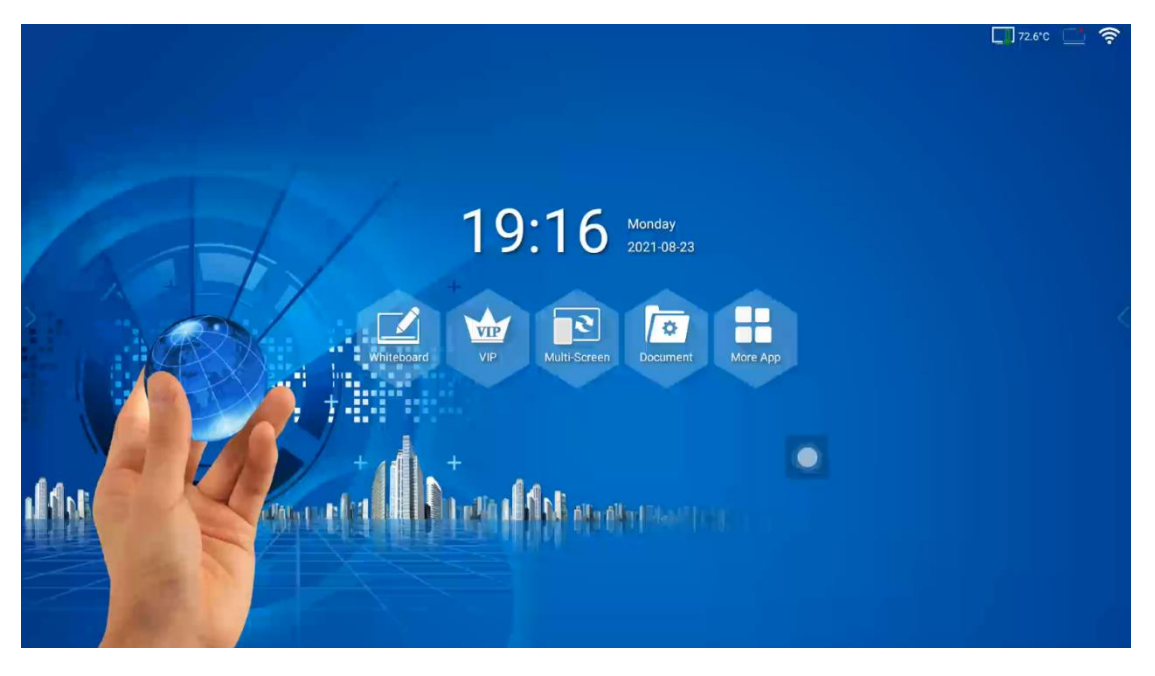

Education theme ②, as follows.

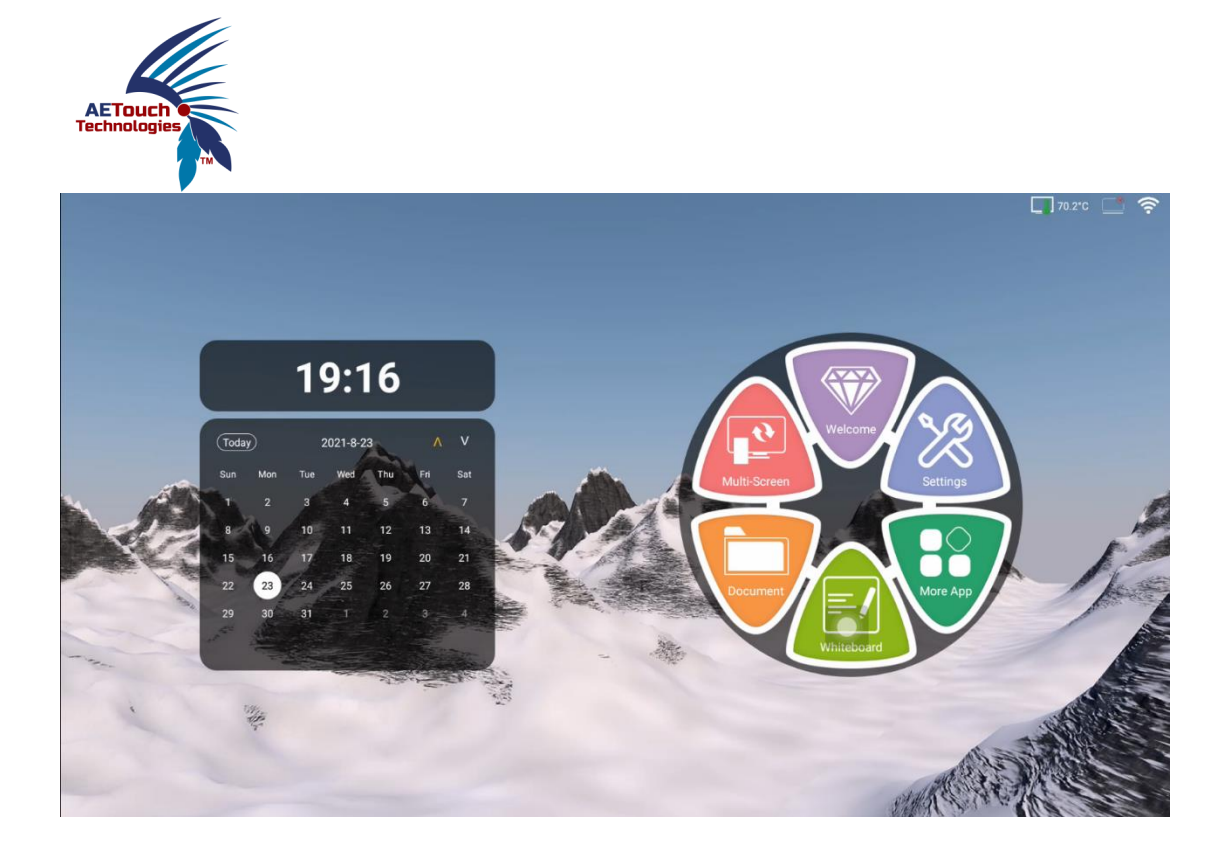

③. Change wallpaper function, after tapping on the wallpaper function, as follows.

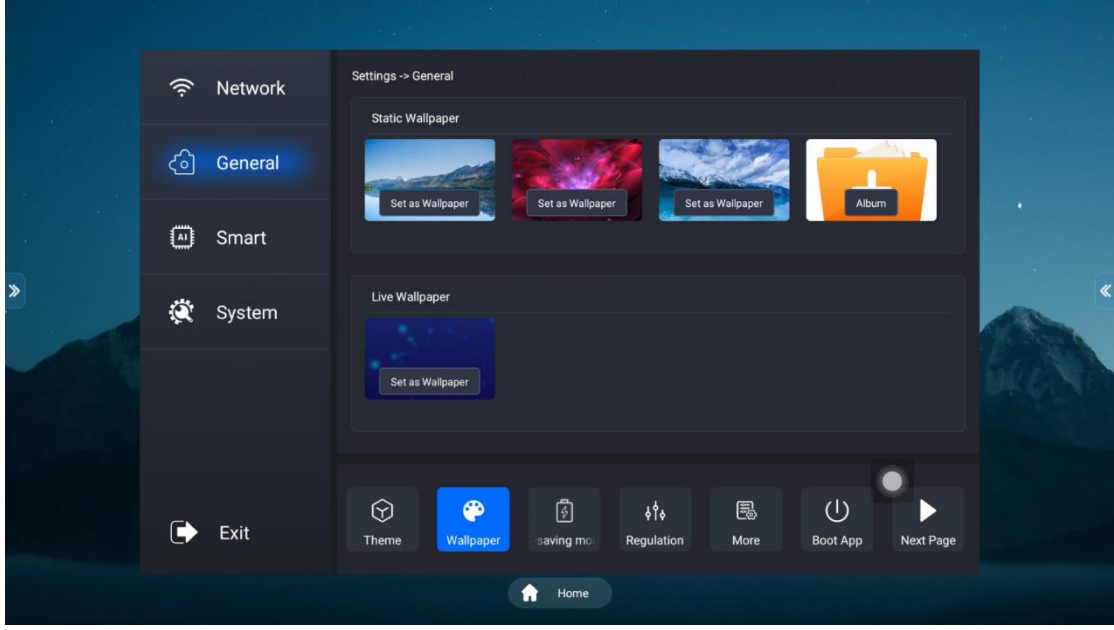

Wallpapers are divided into dynamic wallpapers, static wallpapers.

Dynamic wallpapers cannot be customised, only local ones for the whole machine. Static wallpaper requirements:

If the UI is switch to 4K-UI, the wallpaper uses (3840\*2160) images; if 2K-UI, the wallpaper is available as (1920\*1080) images.

④.Energy saving mode, click on the following image.

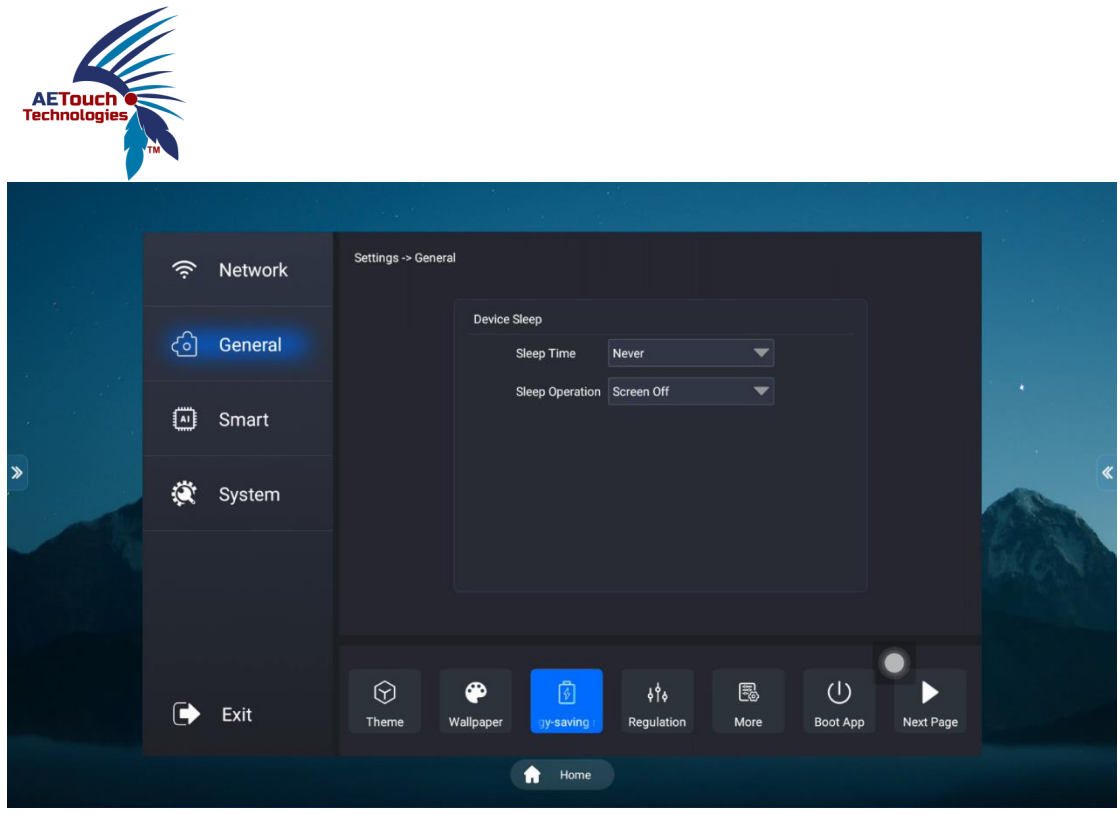

Sleep mode is the no-operation standby function, which is switched off by default and can be switched on to set the hibernation time: how long the whole machine has not been operated will automatically enter the hibernation standby mode.

Hibernate operation: can be divided to turn off the screen/open the screensaver. After the hibernation function is turned on, the hibernation operation selects to turn off the screen is a black screen when hibernating in standby; if you choose to open the screen saver, it is as follows.

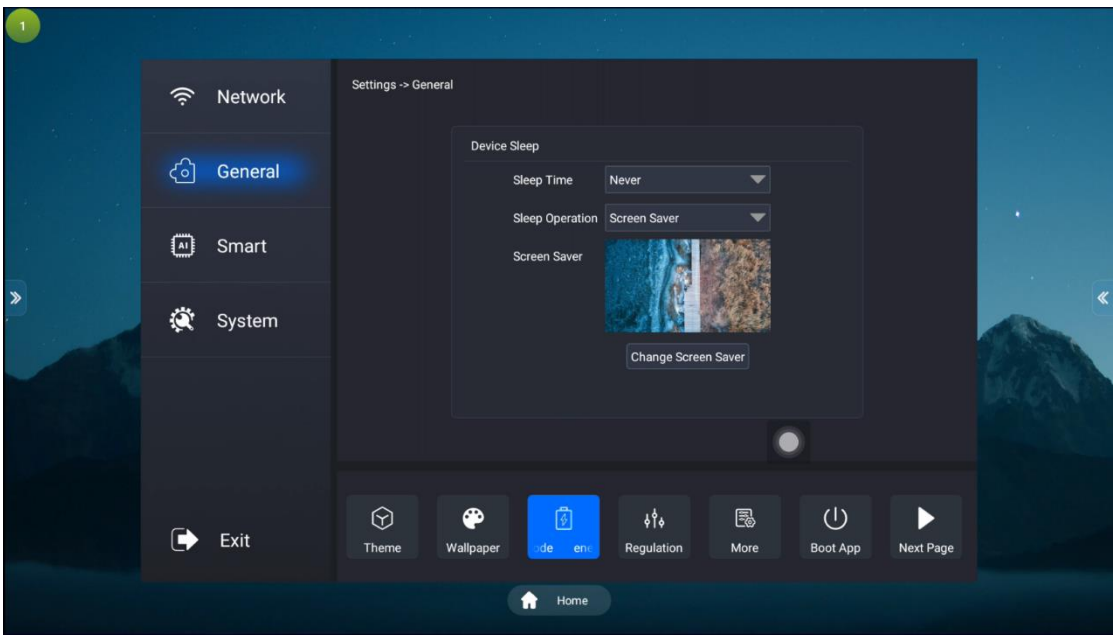

The screensavers can be replaced with images in jpg, png and other formats, as well as short videos such as MP4.

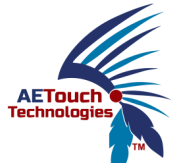

.Adjust the brightness, sound when clicked, the following.

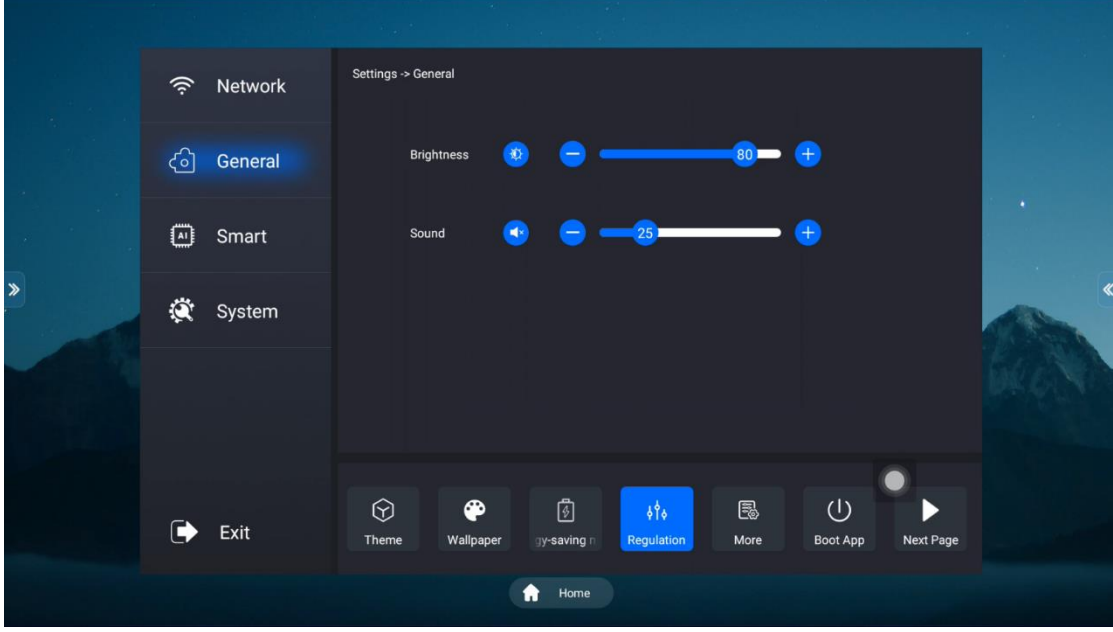

### Application view/uninstall:

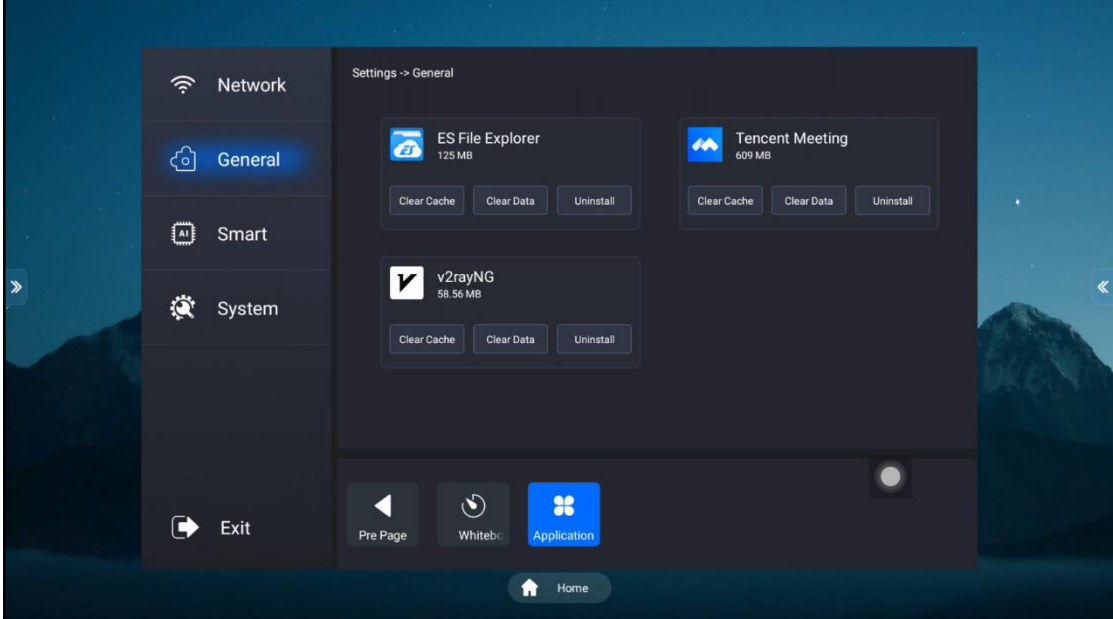

Click on this screen to uninstall the downloaded software, but you cannot uninstall the software or APK that comes with the machine.

The boot-up items are set as follows:

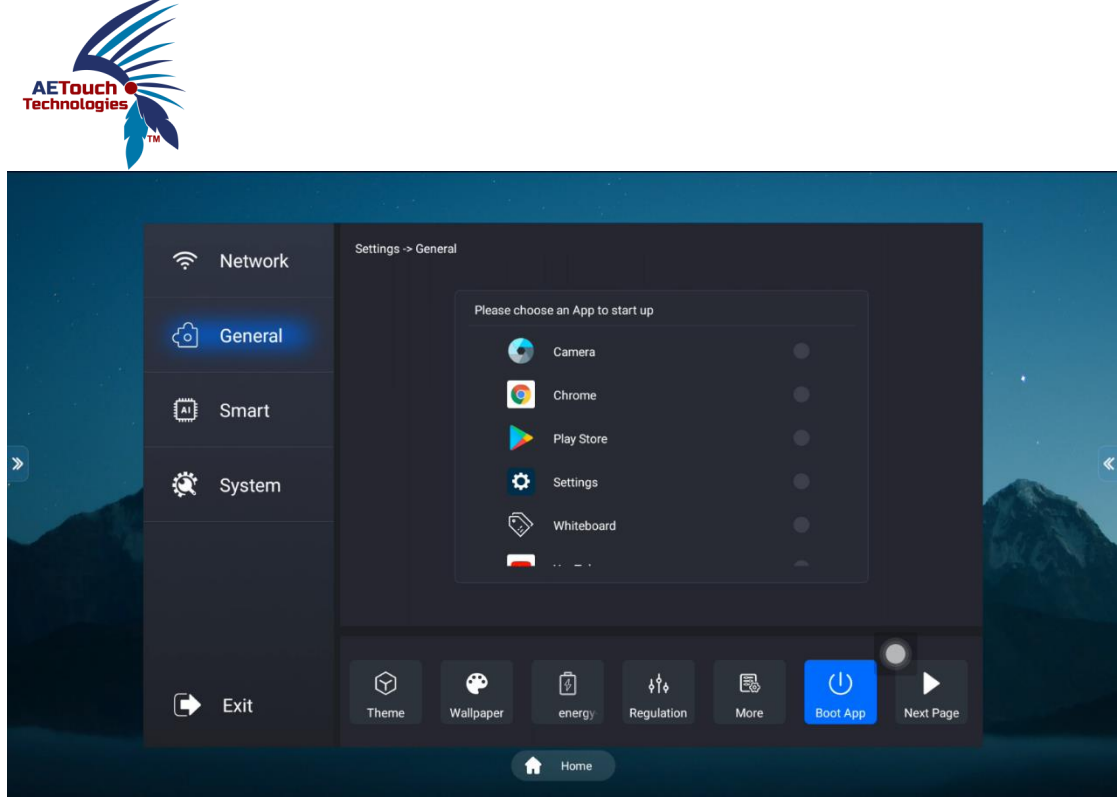

When selected, these applications can be opened by default after booting (it is recommended not to use this feature without special circumstances, it will affect the boot speed)

⑧ Whiteboard threshold settings, open the following image:

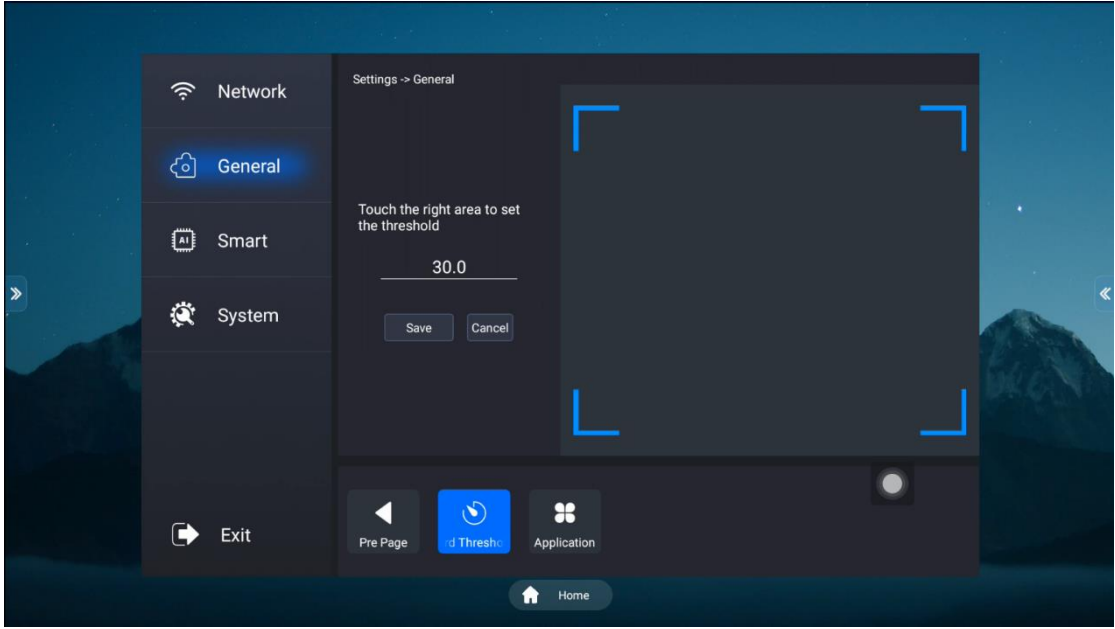

Threshold: the touch contact area under the whiteboard is recognised as a board eraser function. The threshold size can be adjusted by manual digital input or by placing the hand in the blank area above for automatic recognition.

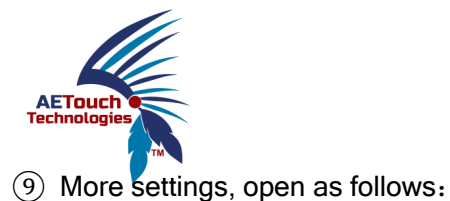

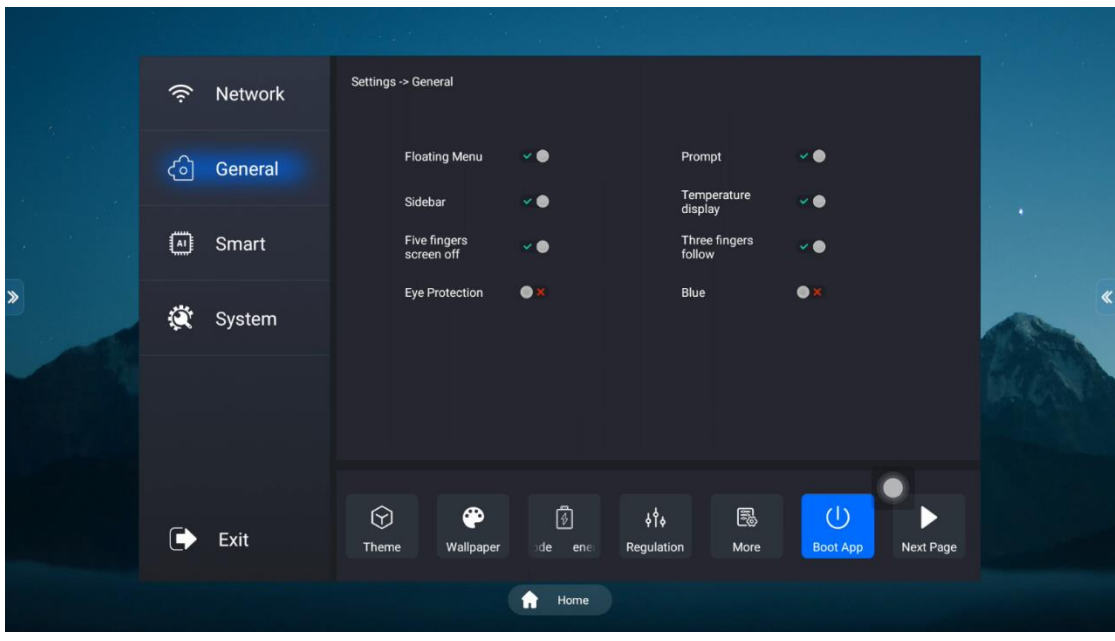

Hover menu switch: Home hover menu

System beep switch: no beep when closed, no beep when opened by touching and tapping on the application.

Sidebar switch: open with triangular arrows on both sides of the machine, close with no touch arrows on both sides, if you want to bring up the sidebar you can touch and pull from the side to the inside to pop up the sidebar menu.

Temperature display: temperature display on the home screen (shows the whole machine temperature)

Five finger rest screen: after opening, five fingers long press the machine for about three seconds, the machine will automatically turn off the backlight, five fingers press again will turn on.

Three-finger follow: When switched on, a long press of three fingers for about three seconds will automatically move the hover menu to that touch.

Eye protection function: when switched on, the recognition of the machine being operated will automatically reduce the brightness.

Blue light function: when switched on, the screen will have a blue light effect (This function is not available in the whiteboard and will automatically turn off when switching topics))

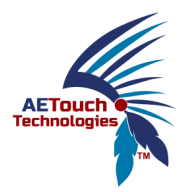

Light-sensitive function: when switched on, the screen brightness will change with the brightness of the ambient light, the darker the environment, the darker the screen brightness, and vice versa, the brighter the screen (Light sensitive module needs to be connected to display)

Light sensitive energy saving function: when switched on, the screen automatically turns off when the surroundings are dark and enters energy saving mode, then turns on automatically when it becomes brighter (Light sensitive module needs to be connected to display)

HDMI OUT output function: selectable 2K output or 4K output (Only displayed when the screen reference is selected as HDMI OUT)

### 5. Smart Settings

① Intelligent identification

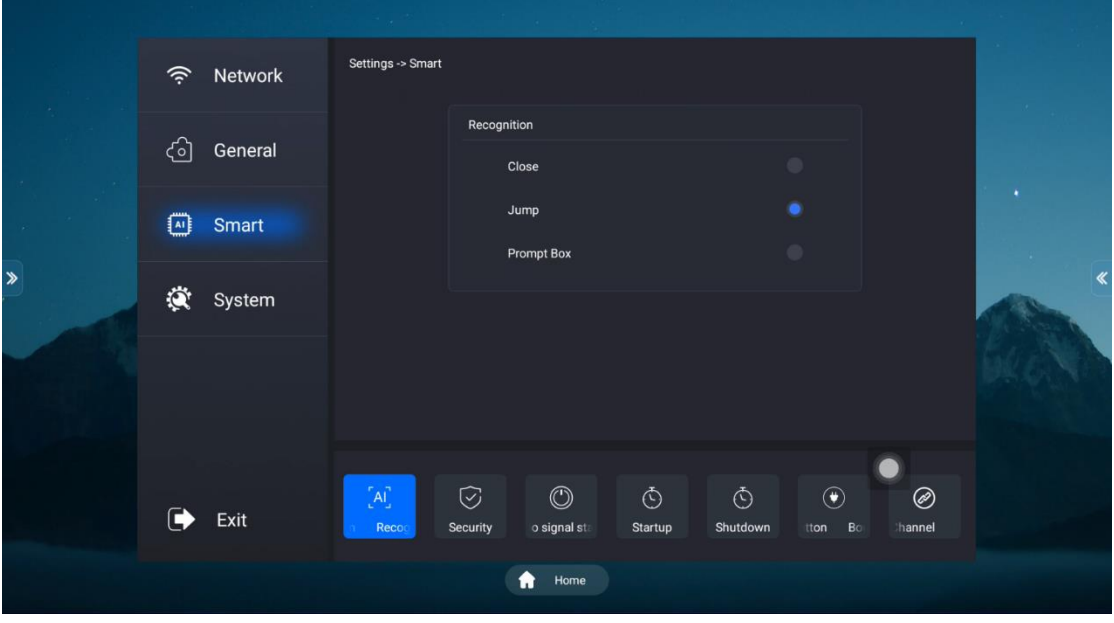

When a jump is selected, the machine will automatically jump under that signal channel if it is connected.

Select the prompt box, a selection box will pop up before jumping to the signal channel, whether to cut to that channel or not.

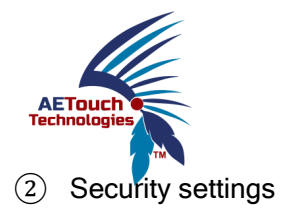

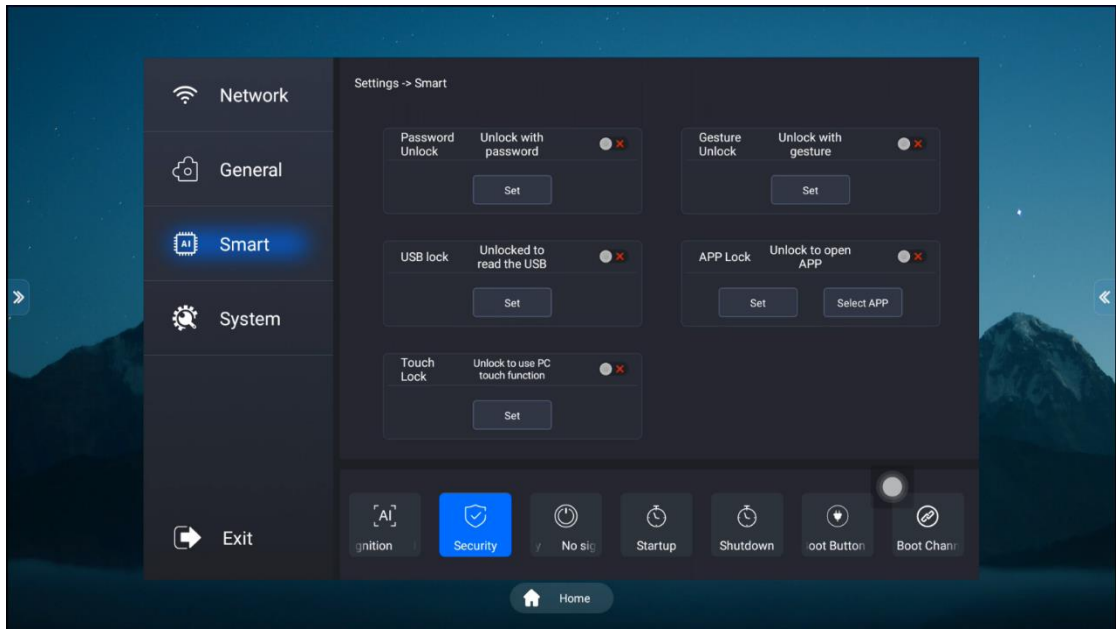

Password to unlock, after opening you need to enter the password to open the machine, the default password is 2580, the password can be set.

Gesture unlock, open the child lock to unlock by gesture, the default gesture unlock code is a vertical in the middle.

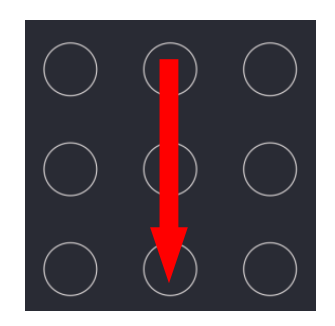

USB combination lock

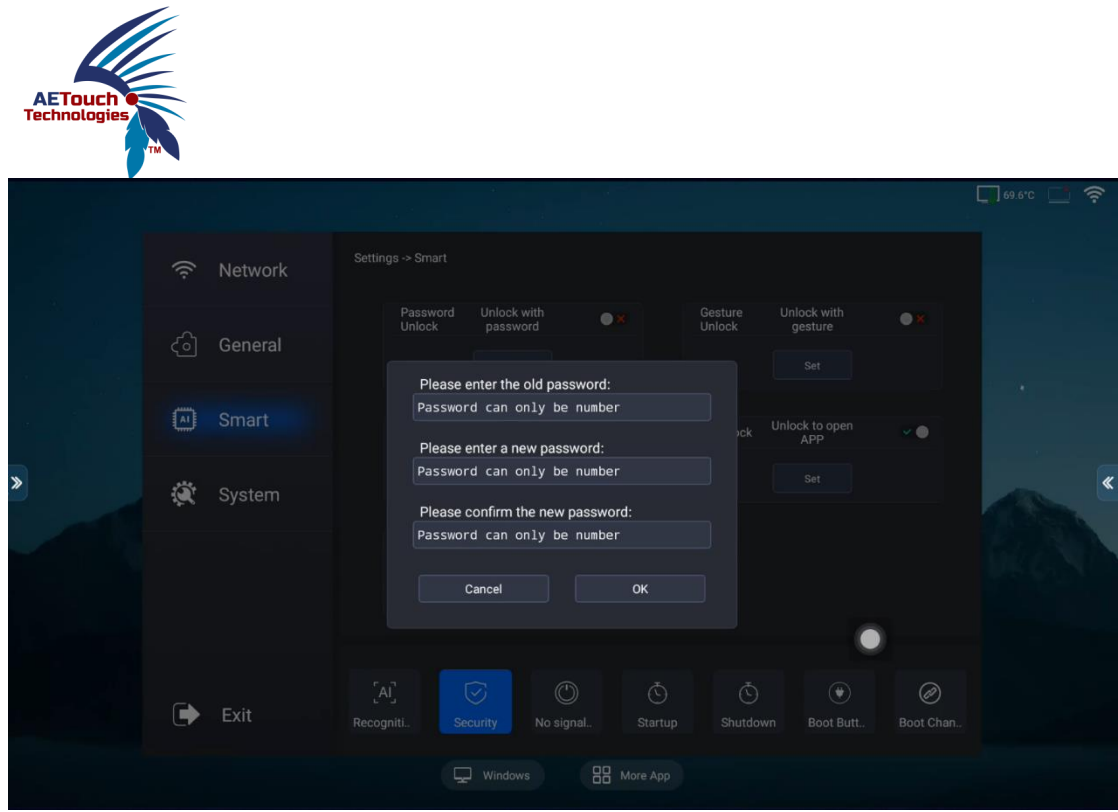

When the USB lock is turned on and the USB stick is connected to the USB port, the USB stick will not be recognised when you click on File Management and you need to re-enter the menu to turn off the USB lock before it can be recognised.

The default password for the USB stick is 2580

Password can be changed by clicking on the password setting

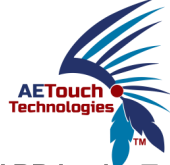

### APP Lock - Tap to select the application to be locked as follows.

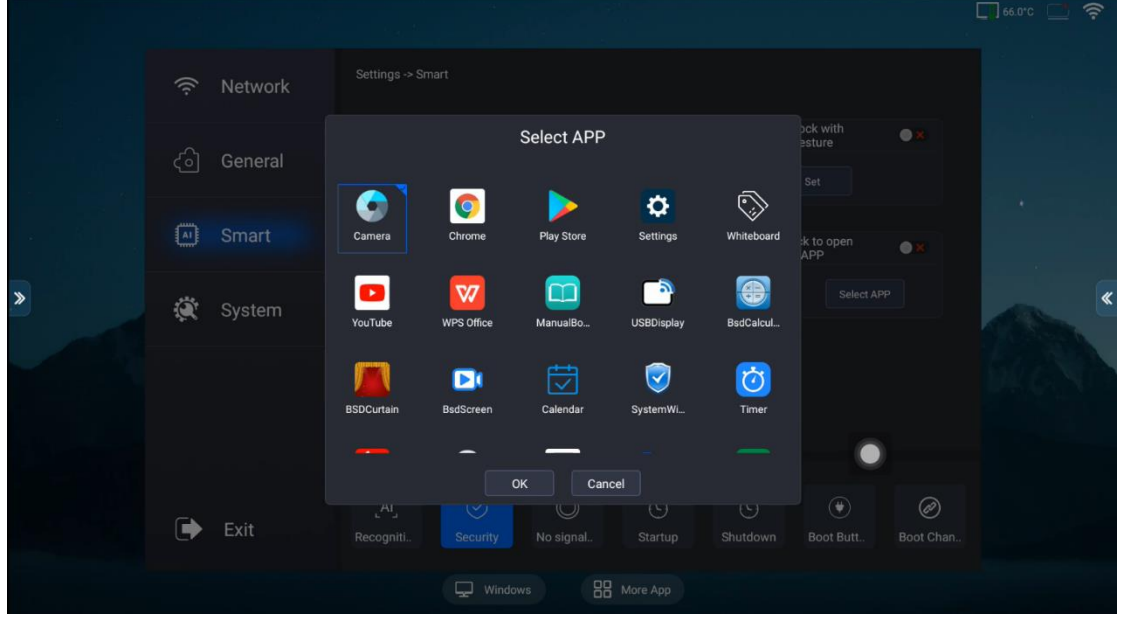

After selecting the application that needs to be locked and then going to open the application, the following box will pop up.

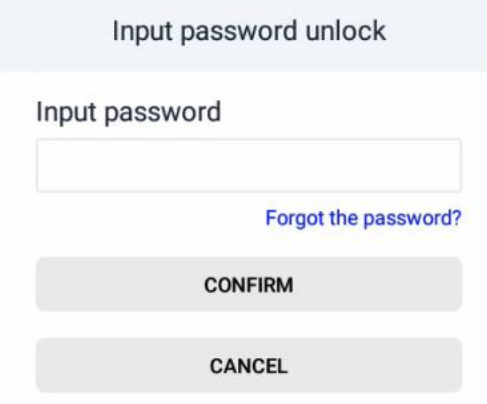

Enter the password 2580 to open the app.

### PC touch lock

No touch in all channels when this function is switched on。

If you need to close it, you have to enter the interface again to unlock the password to close it, the default password is 2580, as shown below:

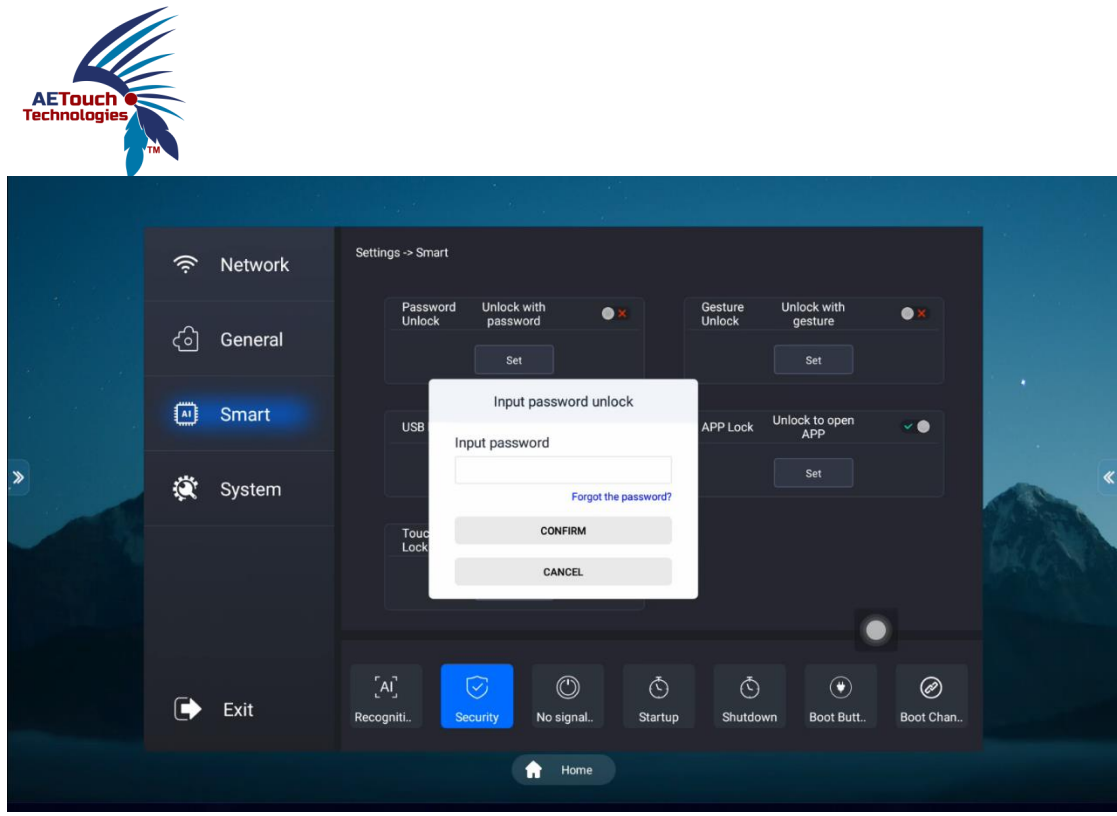

No signal standby setting, as follows (it will enter standby mode after a certain amount of time in the no signal channel):

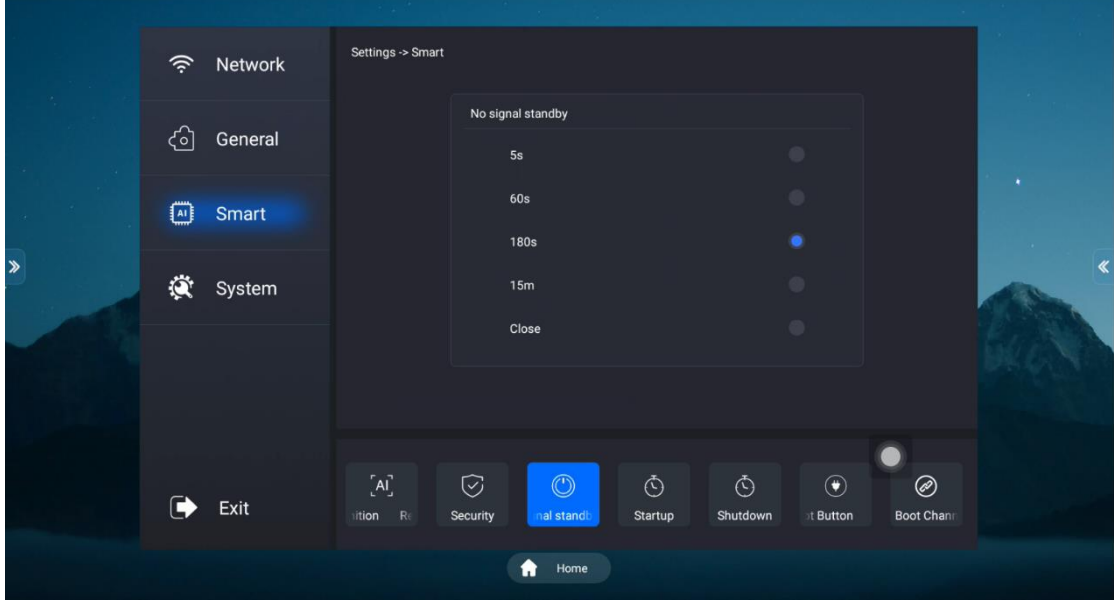

After switching off the no-signal standby, the machine will stay on without power being applied and without being switched off manually. No signal standby time can be set by yourself。

Timer on/off function setting (will automatically switch off or on after a set time).

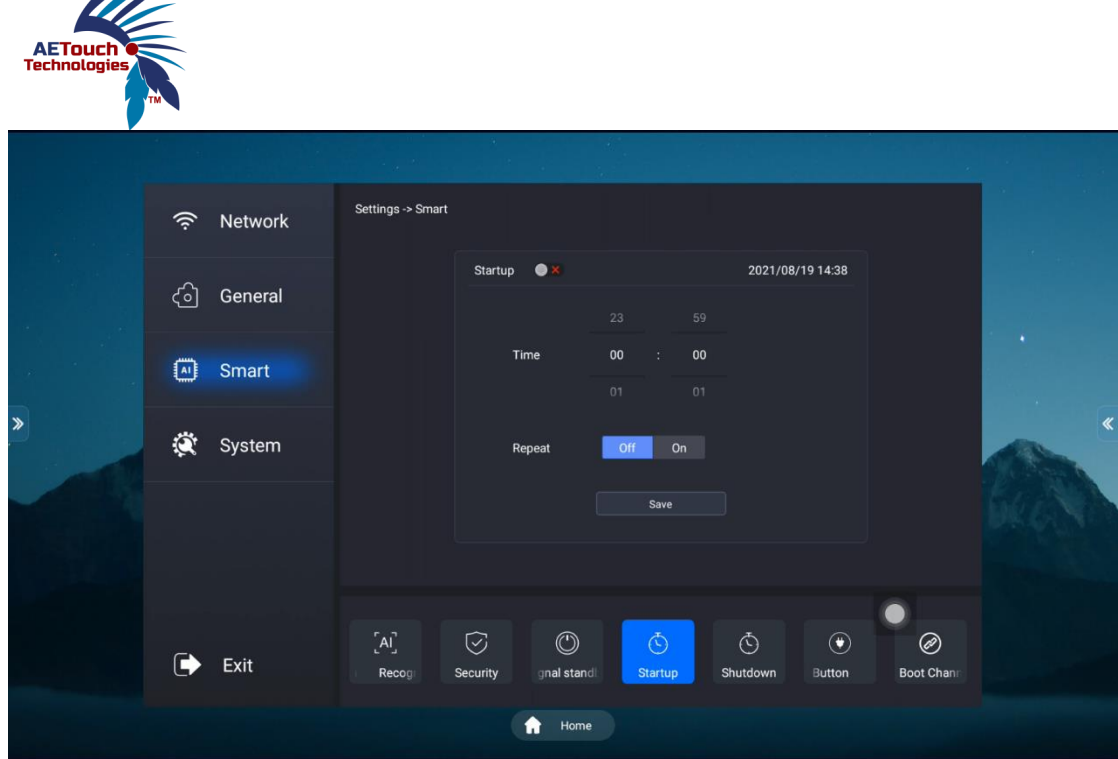

The power-on button is set as follows.

The Sea

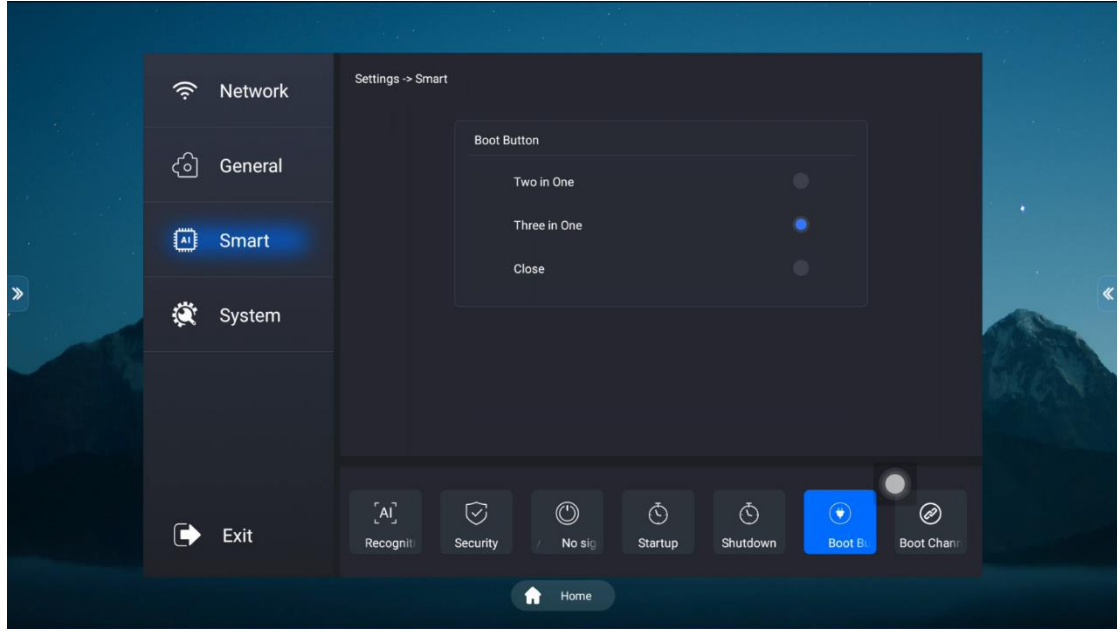

Select the two-in-one button: when switching off, two options pop up to switch off the PC and switch off the all-in-one.

Select the 3-in-1 button: when switching off, pop up energy saving, turn off the computer and turn off the all-in-one selection.

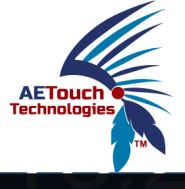

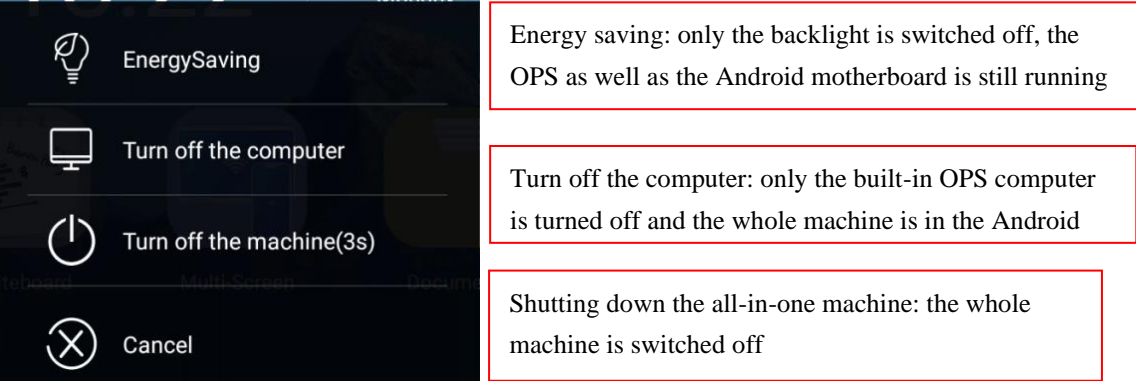

Power on channel selection:

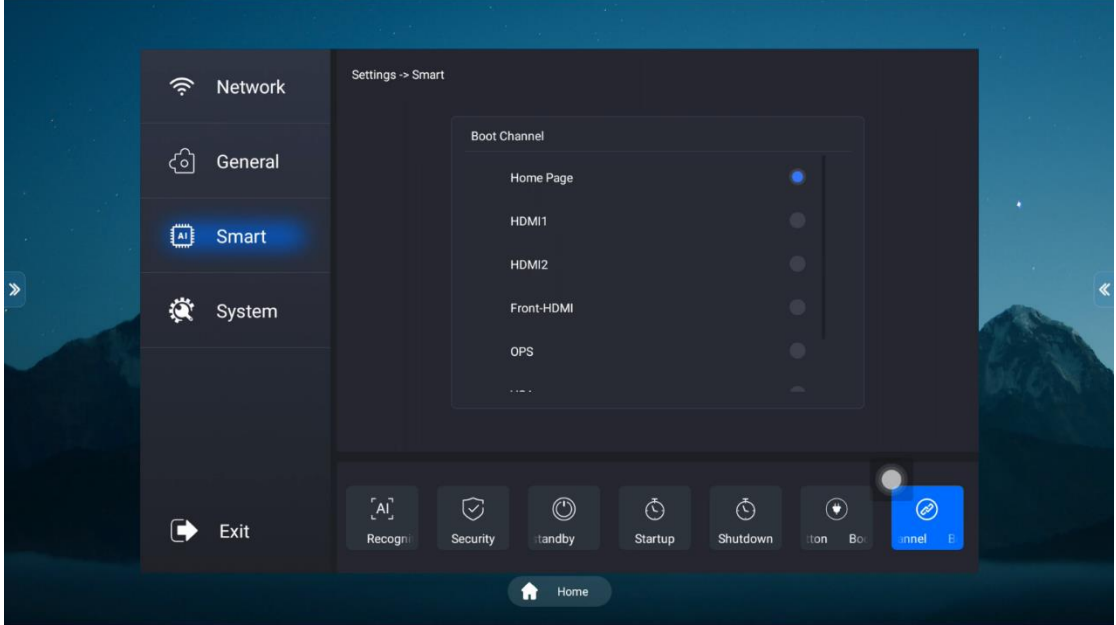

When selected the boot defaults to this channel, before unselected the boot defaults to the Android home page

- 6. System view and setup
- ① Input method settings, as follows: default three input method choices.

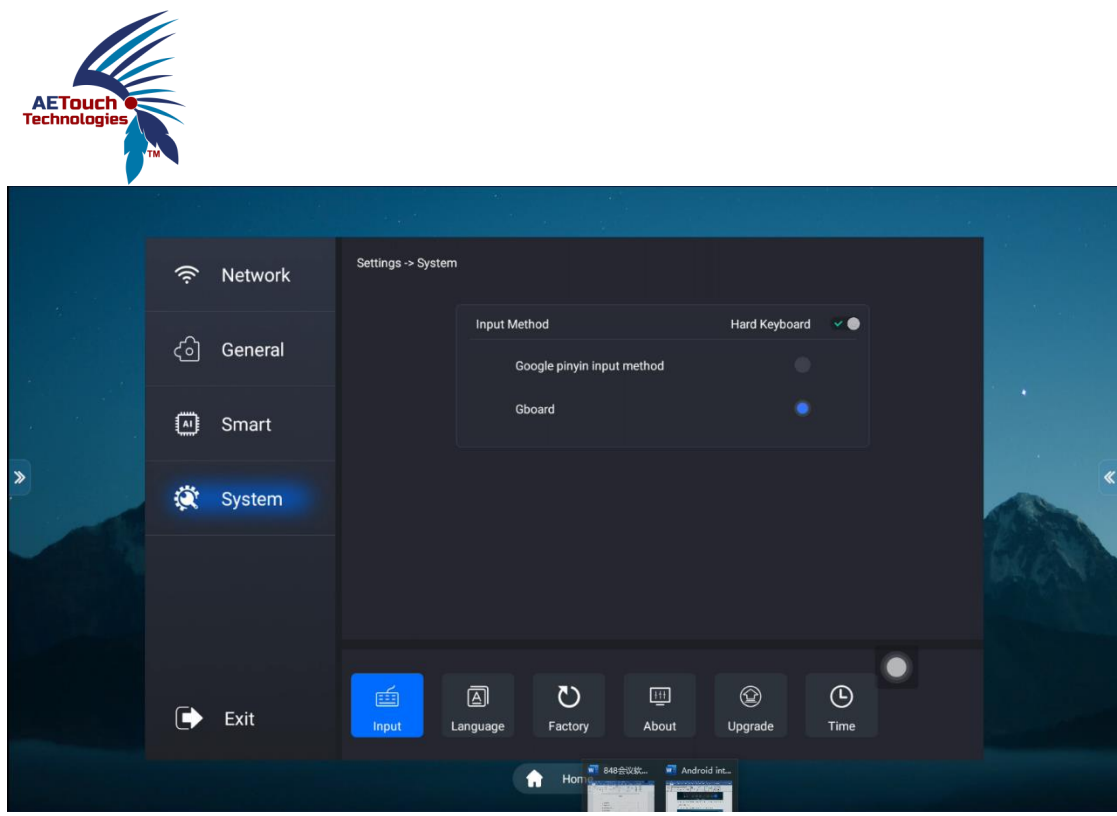

② Language settings, as shown below:

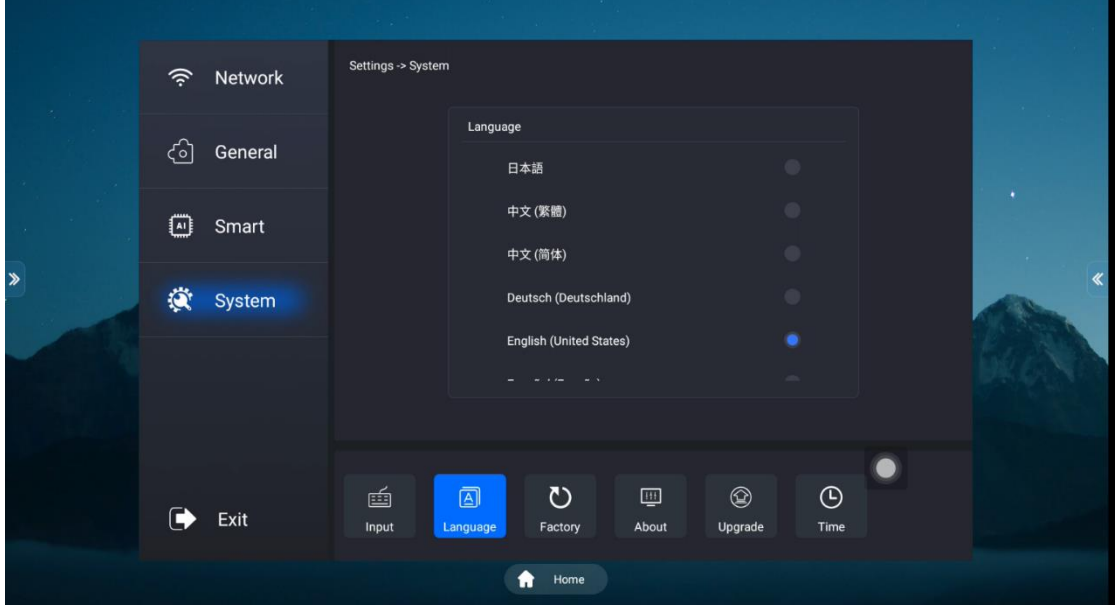

Default is English

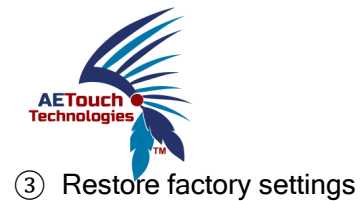

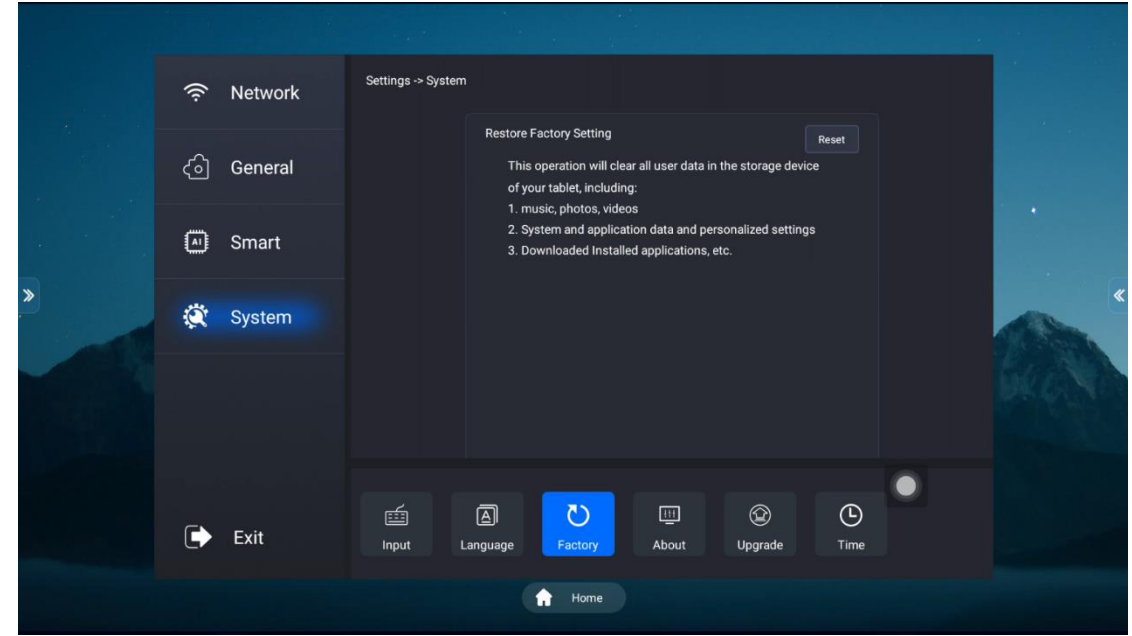

#### Restore factory settings

This operation acts as a clearing of all user data from the machine's memory devices, including:

- a) Music, photos, videos
- b) System and application data, as well as restoring some personalised settings
- c) It also clears itself of downloading Android apps etc
- ④ System information view

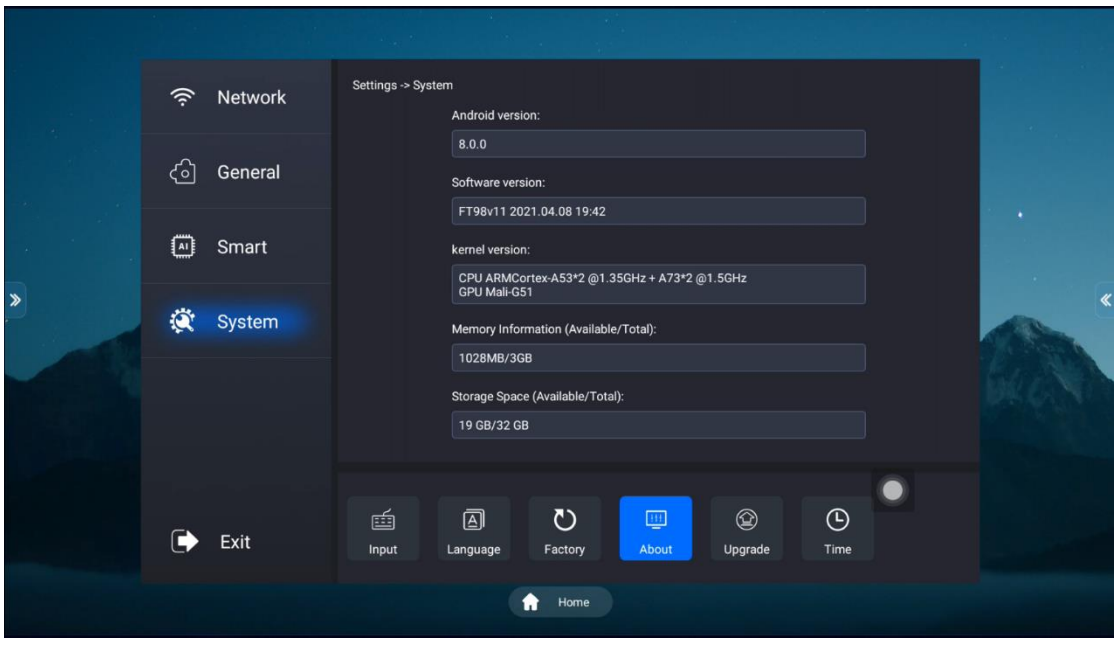

This is to view the Android motherboard information, memory configuration, software version, memory version, etc.

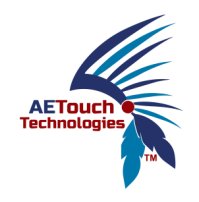

⑤ System upgrade

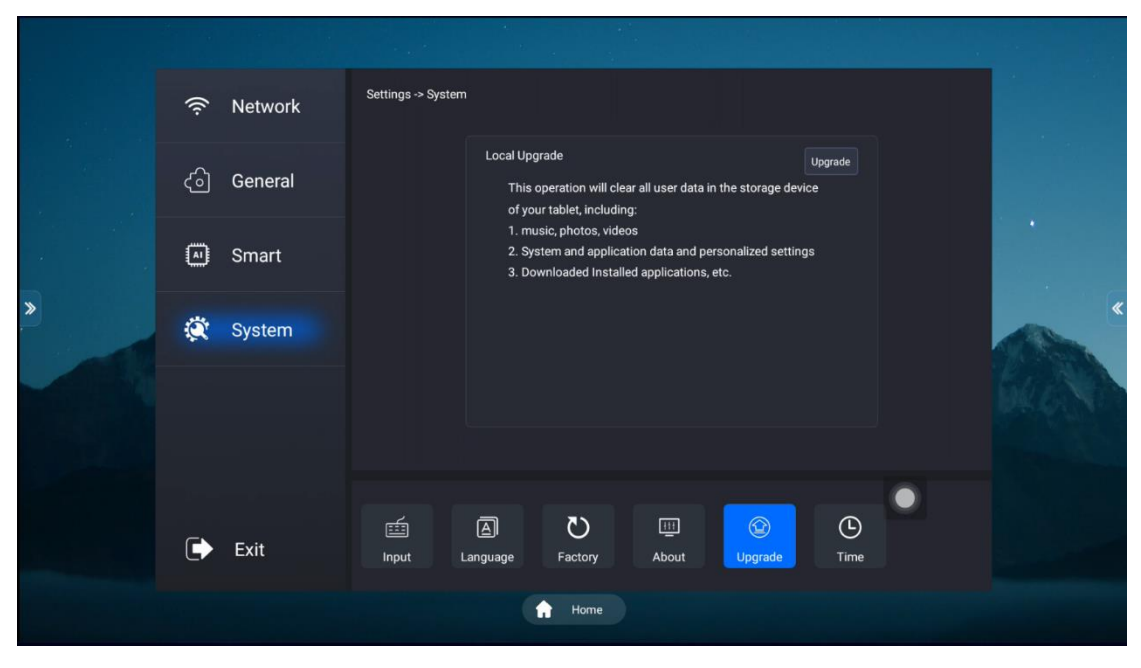

Do not upgrade the machine without special circumstances, all settings will be restored to the factory settings after the upgrade.

This is done as a way to clear all user data from the machine's memory devices, including:

- a) Music, photos, videos
- b) System and application data, as well as restoring some personalised settings
- c) It also clears itself of downloading Android apps etc

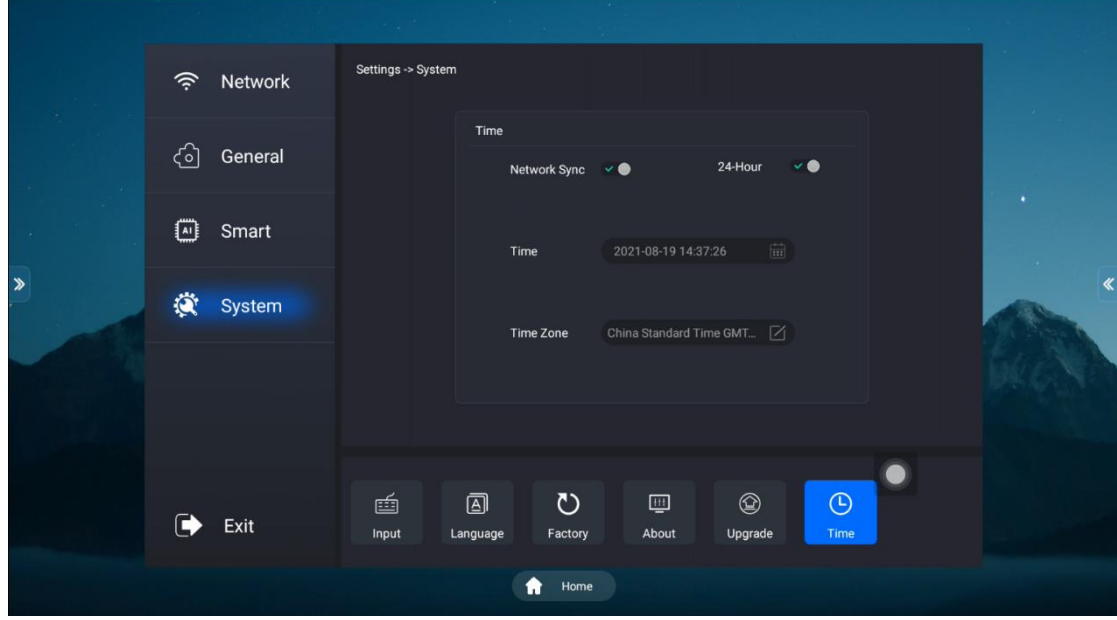

⑥ Time settings, as follows: